# Mise en route

Ordinateur portable HP

© Copyright 2011 Hewlett-Packard Development Company, L.P.

Bluetooth est une marque détenue par son propriétaire et utilisée sous licence par Hewlett-Packard Company. Microsoft et Windows sont des marques déposées de Microsoft Corporation aux Etats-Unis. Le logo SD est une marque de son propriétaire.

Les informations contenues dans ce document peuvent être modifiées sans préavis. Les garanties relatives aux produits et aux services HP sont décrites dans les déclarations de garantie limitée expresse qui les accompagnent. Aucun élément du présent document ne peut être interprété comme constituant une garantie supplémentaire. HP ne saurait être tenu pour responsable des erreurs ou omissions de nature technique ou rédactionnelle qui pourraient subsister dans le présent document.

Première édition : Janvier 2011

Référence du document : 635466-051

#### **Informations sur le produit**

Ce guide décrit des fonctions communes à la plupart des modèles. Cependant, certaines fonctions peuvent ne pas être disponibles sur votre ordinateur.

#### **Conditions d'utilisation du logiciel**

En installant, copiant, téléchargeant ou utilisant tout logiciel préinstallé sur cet ordinateur, vous reconnaissez être lié par les termes du présent contrat de licence utilisateur final (CLUF) HP. Si vous êtes en désaccord avec les termes de ce contrat, votre seul recours consiste à retourner le produit non utilisé dans sa totalité (matériel et logiciels) dans un délai de 14 jours, afin d'obtenir un remboursement conformément à la politique en matière de remboursement de votre lieu d'achat.

Pour obtenir des informations complémentaires ou demander le remboursement intégral de l'ordinateur, veuillez contacter votre point de vente local (le vendeur).

### **Notice d'avertissement relative à la sécurité**

**AVERTISSEMENT !** Pour éviter tout risque de blessure associée à la chaleur ou de surchauffe de l'ordinateur, ne placez pas ce dernier sur vos genoux et n'obstruez pas ses ouvertures d'aération. Utilisez toujours l'ordinateur sur une surface plane et rigide. La ventilation ne doit pas être entravée par des éléments rigides, tels qu'une imprimante, ni par des éléments souples, tels que des coussins, du tissu ou un tapis épais. Par ailleurs, ne mettez pas en contact l'adaptateur secteur avec la peau ou des éléments souples, tels que des coussins, du tissu ou un tapis, pendant le fonctionnement de l'appareil. L'ordinateur et l'adaptateur secteur sont conformes aux limites de température de surface accessible à l'utilisateur, définies par la norme internationale sur la sécurité du matériel informatique (CEI 60950).

# **Sommaire**

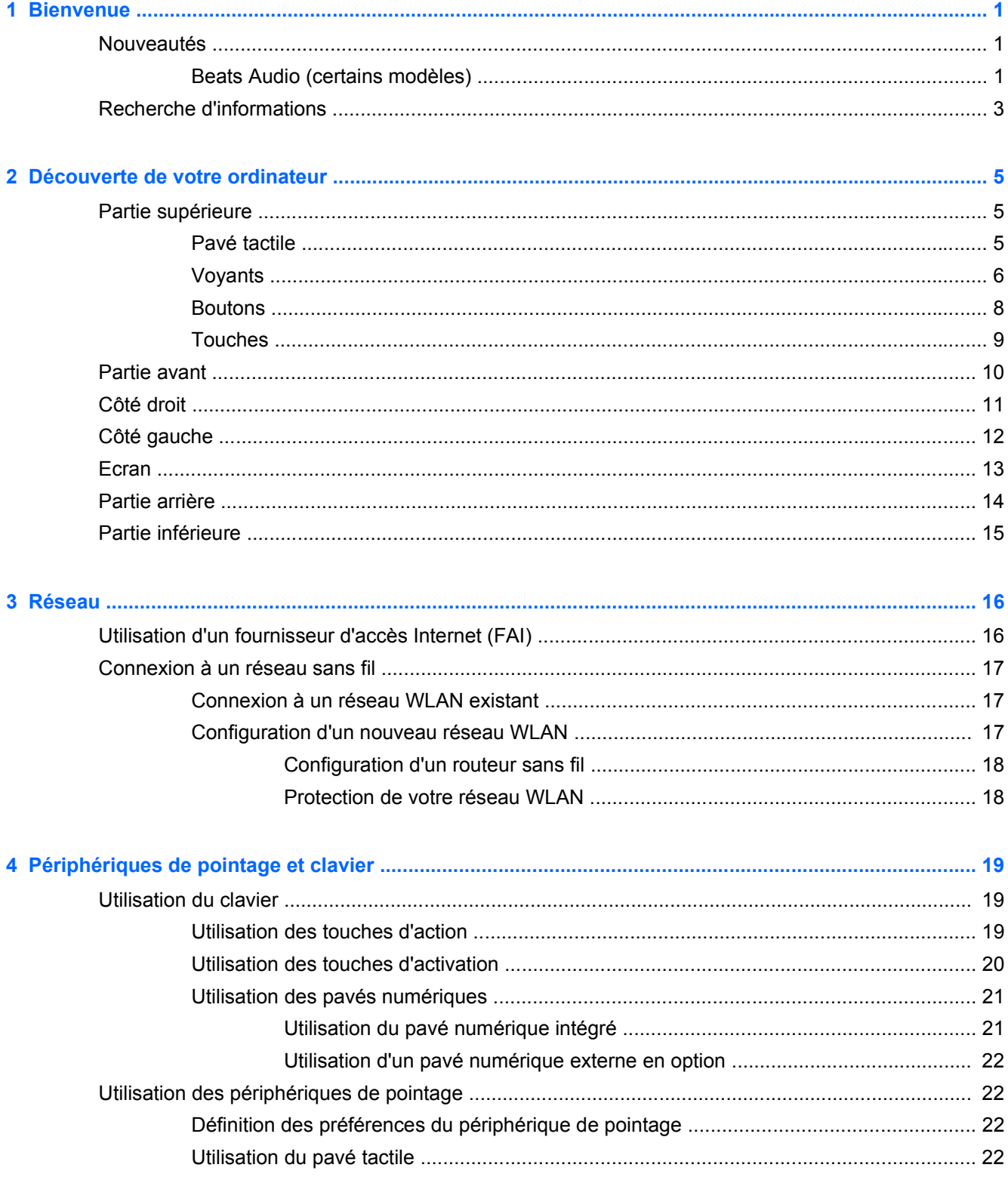

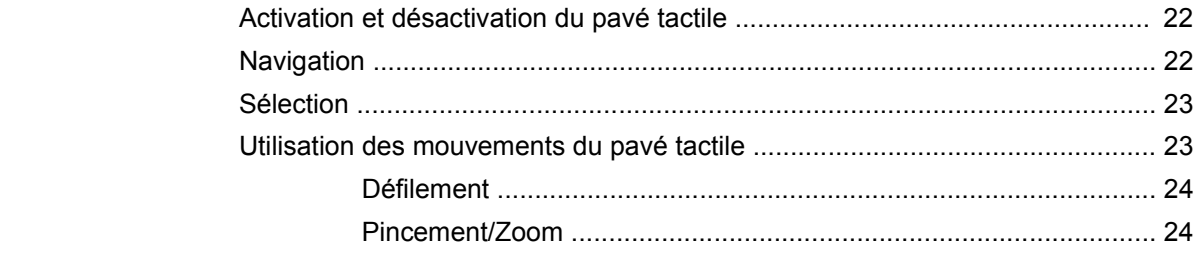

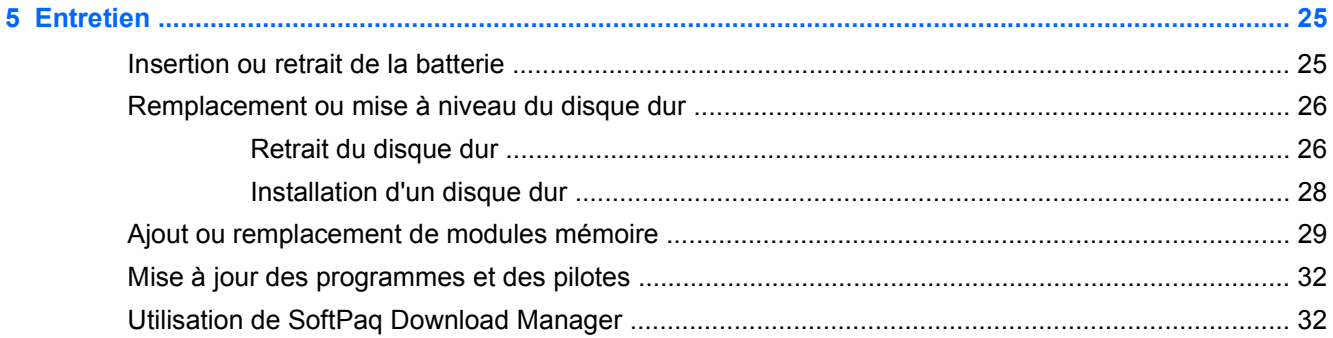

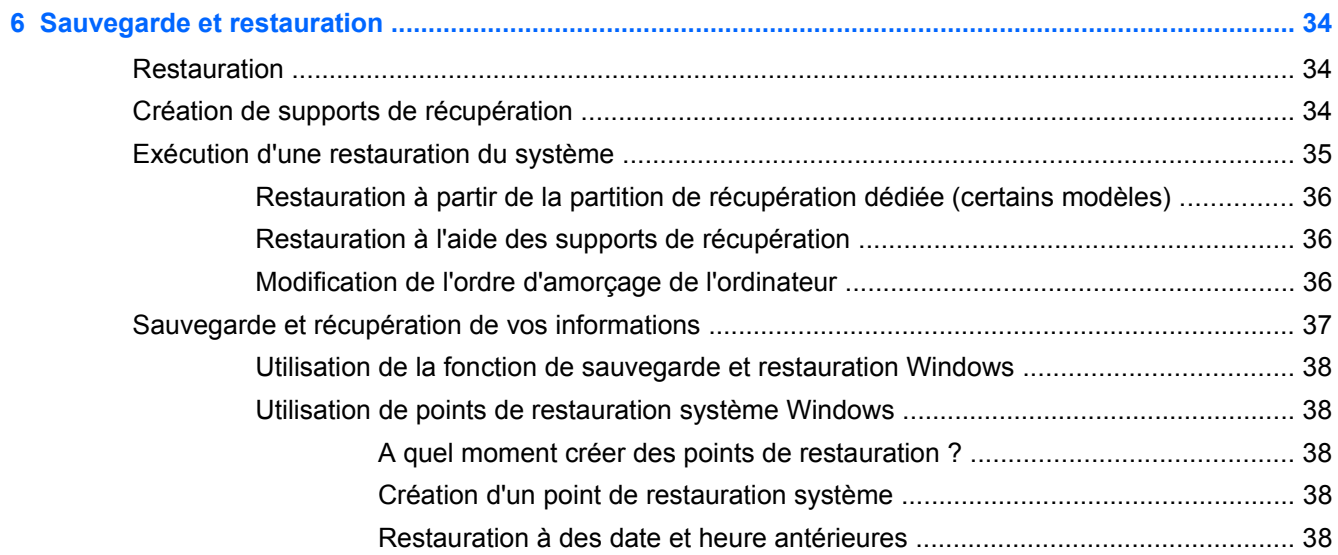

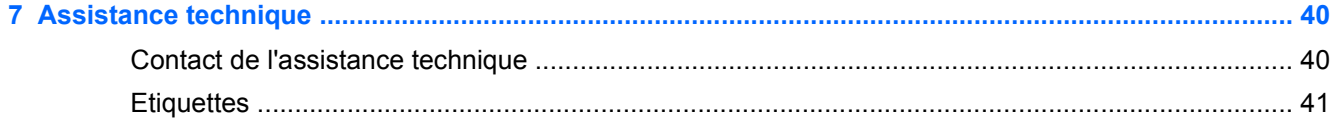

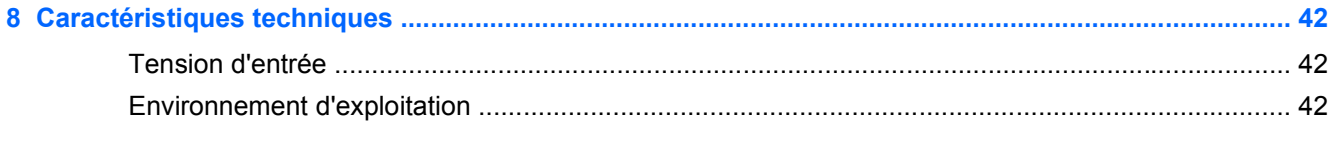

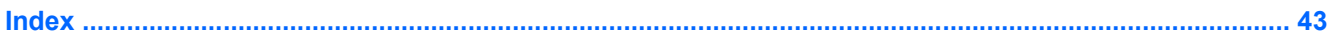

# <span id="page-6-0"></span>**1 Bienvenue**

- **Nouveautés**
- [Recherche d'informations](#page-8-0)

Une fois que vous avez terminé la configuration et l'enregistrement de l'ordinateur, il est important de suivre la procédure ci-dessous :

- **Connexion à Internet** : configurez votre réseau filaire ou sans fil pour pouvoir vous connecter à Internet. Pour plus d'informations, reportez-vous à la section [Réseau à la page 16.](#page-21-0)
- **Mise à jour de votre logiciel antivirus** : protégez votre ordinateur contre les dégâts causés par les virus. Préinstallé sur l'ordinateur, le logiciel vous permet d'accéder à des mises à jour gratuites pendant une période déterminée. Pour plus d'informations, reportez-vous au *Guide de référence de l'ordinateur portable HP*. Pour obtenir des instructions sur l'accès à ce guide, reportez-vous à la section [Recherche d'informations à la page 3.](#page-8-0)
- **Vous familiariser avec votre ordinateur** : découvrez les fonctions de votre ordinateur. Pour plus d'informations, reportez-vous aux sections [Découverte de votre ordinateur à la page 5](#page-10-0) et [Périphériques de pointage et clavier à la page 19](#page-24-0).
- **Création de disques de récupération ou d'une unité flash de récupération** : récupérez le système d'exploitation et le logiciel sur les paramètres usine en cas d'instabilité ou d'échec du système. Pour obtenir des instructions, reportez-vous à la section [Sauvegarde et restauration](#page-39-0) [à la page 34](#page-39-0).
- **Rechercher les logiciels installés** : affichez la liste des logiciels préinstallés sur l'ordinateur. Sélectionnez **Démarrer > Tous les programmes**. Pour plus d'informations sur l'utilisation des logiciels fournis avec l'ordinateur, reportez-vous aux instructions des éditeurs de logiciels, qui sont généralement fournies avec les logiciels ou disponibles sur le site Web de l'éditeur.

# **Nouveautés**

### **Beats Audio (certains modèles)**

La fonction Beats Audio est un profil audio amélioré qui offre des basses profondes et un son cristallin. La fonction Beats Audio est activée par défaut.

- **▲** Pour augmenter ou diminuer les paramètres de basses de la fonction Beats Audio, appuyez sur fn+b.
- **REMARQUE :** Vous pouvez également afficher et contrôler les paramètres de basses via le système d'exploitation Windows®. Pour afficher et contrôler les paramètres de basses :

Sélectionnez **Démarrer > Programmes > Panneau de configuration Beats Audio > Expérience d'écoute**.

 $-$  ou  $-$ 

Sélectionnez **Démarrer > Panneau de configuration > Matériel et son > Panneau de configuration Beats Audio > Expérience d'écoute**.

Le tableau suivant illustre et décrit les icônes de la fonction Beats Audio :

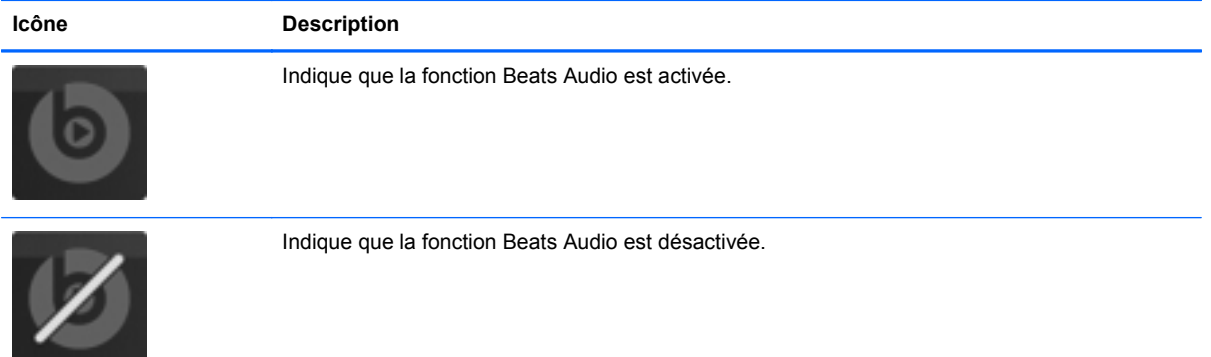

# <span id="page-8-0"></span>**Recherche d'informations**

Cet ordinateur est livré avec plusieurs ressources qui vous aideront à réaliser différentes tâches.

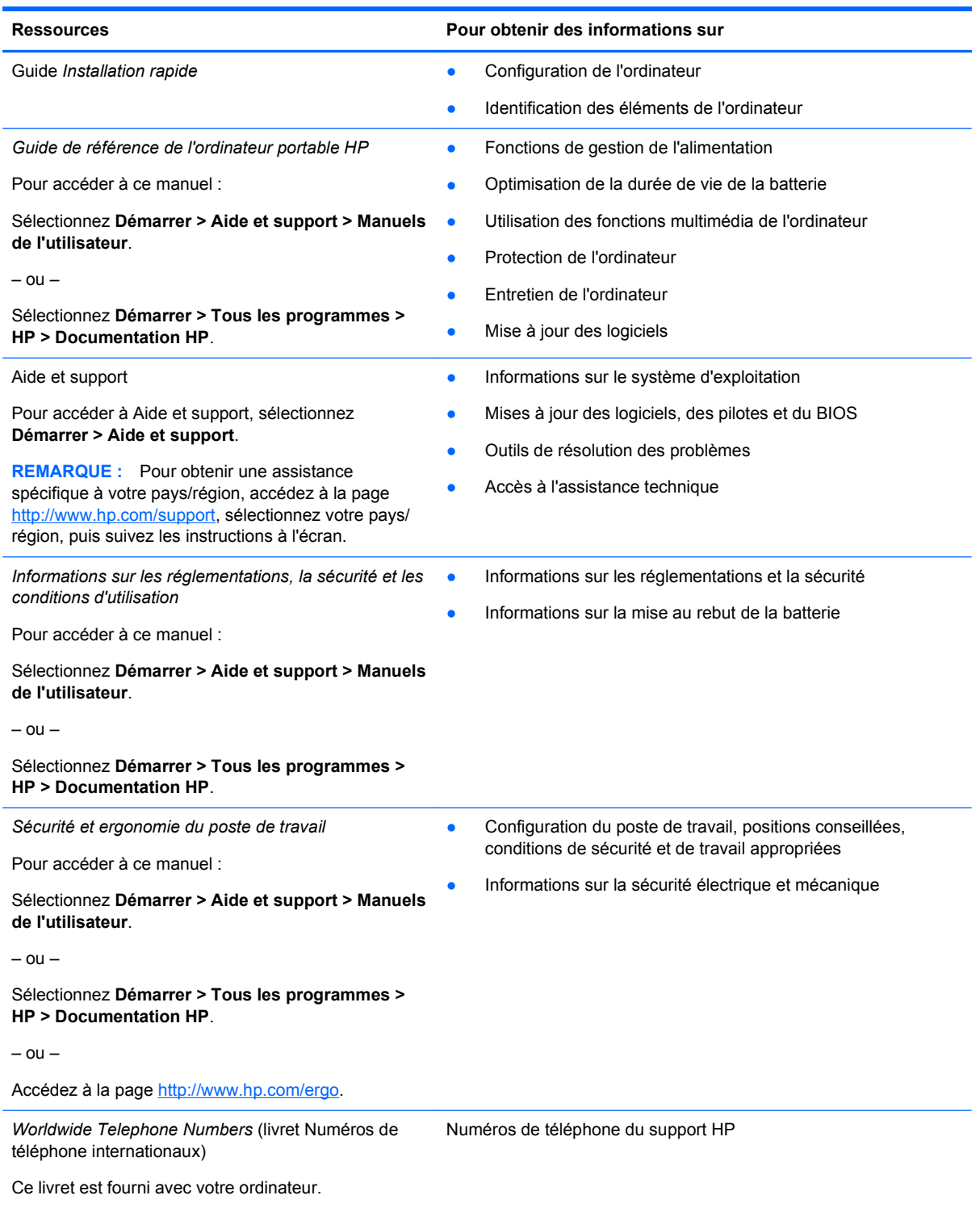

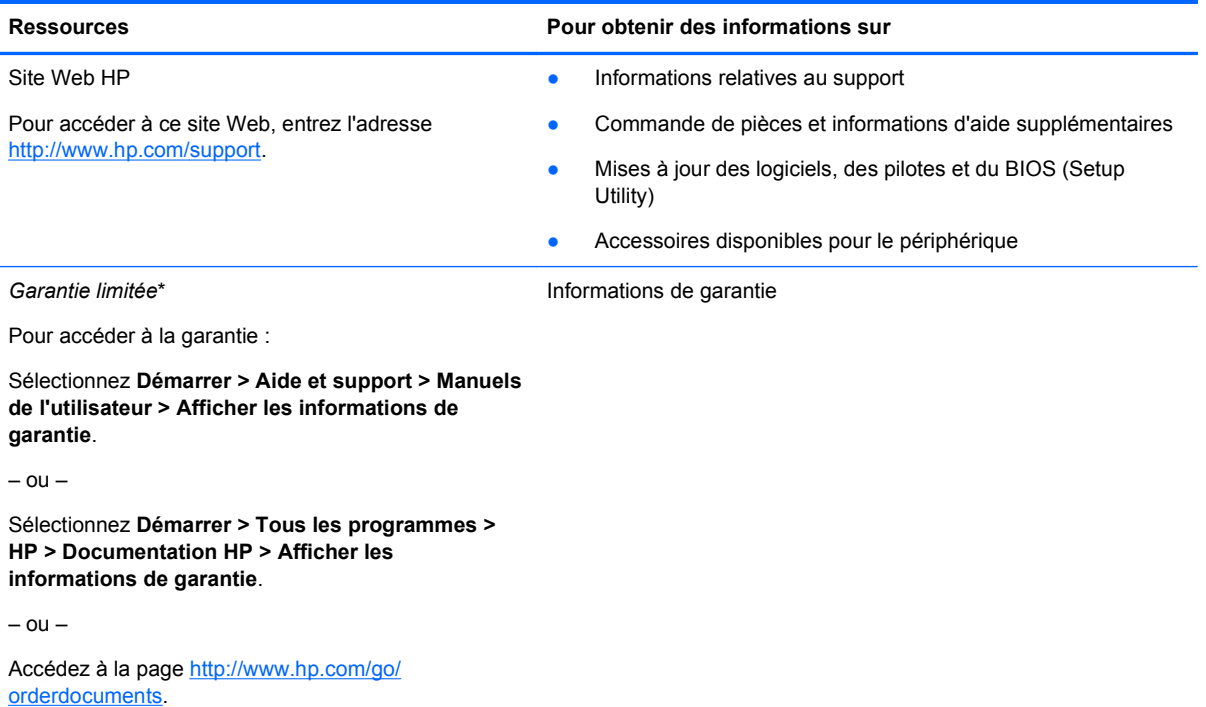

\*Les dispositions expresses de la garantie limitée HP applicable à ce produit sont disponibles dans les manuels électroniques de votre ordinateur et/ou sur le CD/DVD fourni avec le produit. Dans certains pays/régions, une garantie limitée HP imprimée peut être fournie avec le produit. Dans les pays/régions où la garantie n'est pas fournie sur support papier, vous pouvez en faire la demande à l'adresse<http://www.hp.com/go/orderdocuments> ou écrire à HP à l'adresse suivante :

- **Amérique du nord** : Hewlett-Packard, MS POD, 11311 Chinden Blvd, Boise, ID 83714, Etats-Unis
- **Europe, Moyen-Orient, Afrique** : Hewlett-Packard, POD, Via G. Di Vittorio, 9, 20063, Cernusco s/Naviglio (MI), Italie
- **Asie-Pacifique** : Hewlett-Packard, POD, P.O. Box 200, Alexandra Post Office, Singapour 911507

Veuillez inclure le nom du produit, la période de garantie (indiquée sur l'étiquette du numéro de série), votre nom et votre adresse postale.

# <span id="page-10-0"></span>**2 Découverte de votre ordinateur**

- Partie supérieure
- **[Partie avant](#page-15-0)**
- [Côté droit](#page-16-0)
- [Côté gauche](#page-17-0)
- [Ecran](#page-18-0)
- [Partie arrière](#page-19-0)
- [Partie inférieure](#page-20-0)

# **Partie supérieure**

## **Pavé tactile**

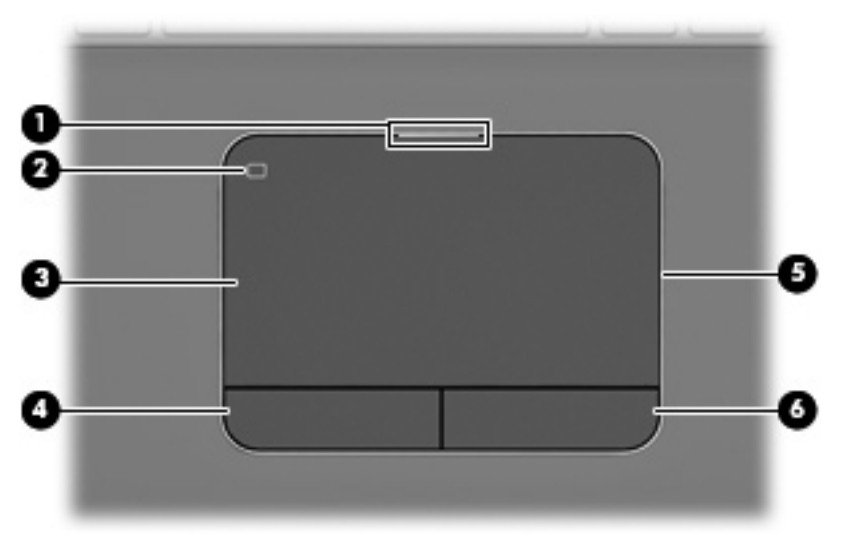

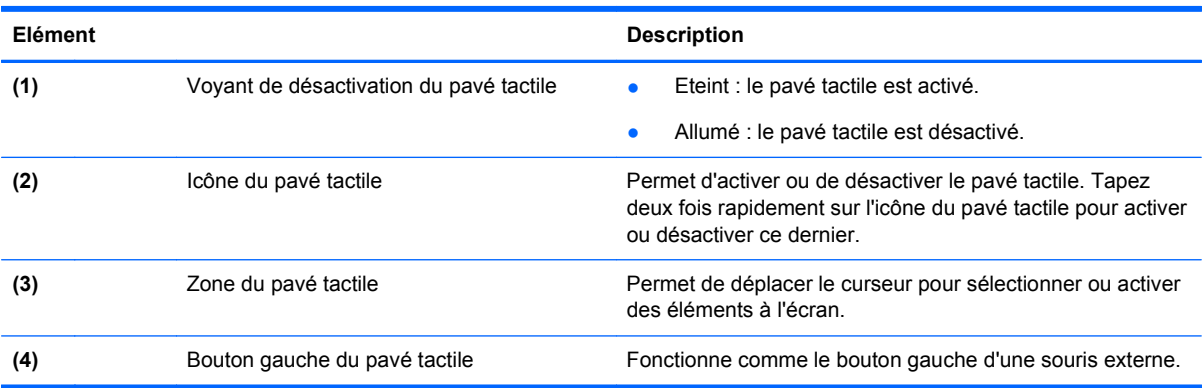

<span id="page-11-0"></span>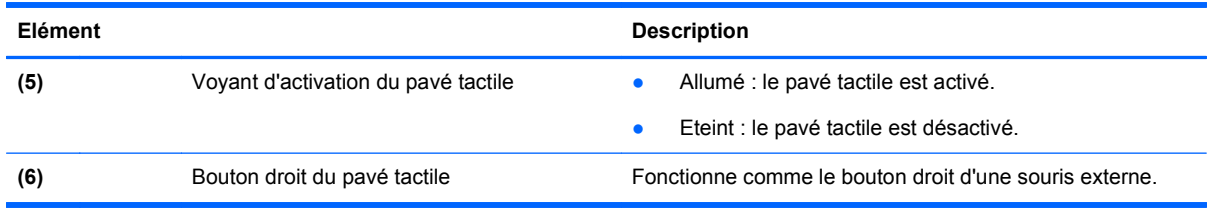

## **Voyants**

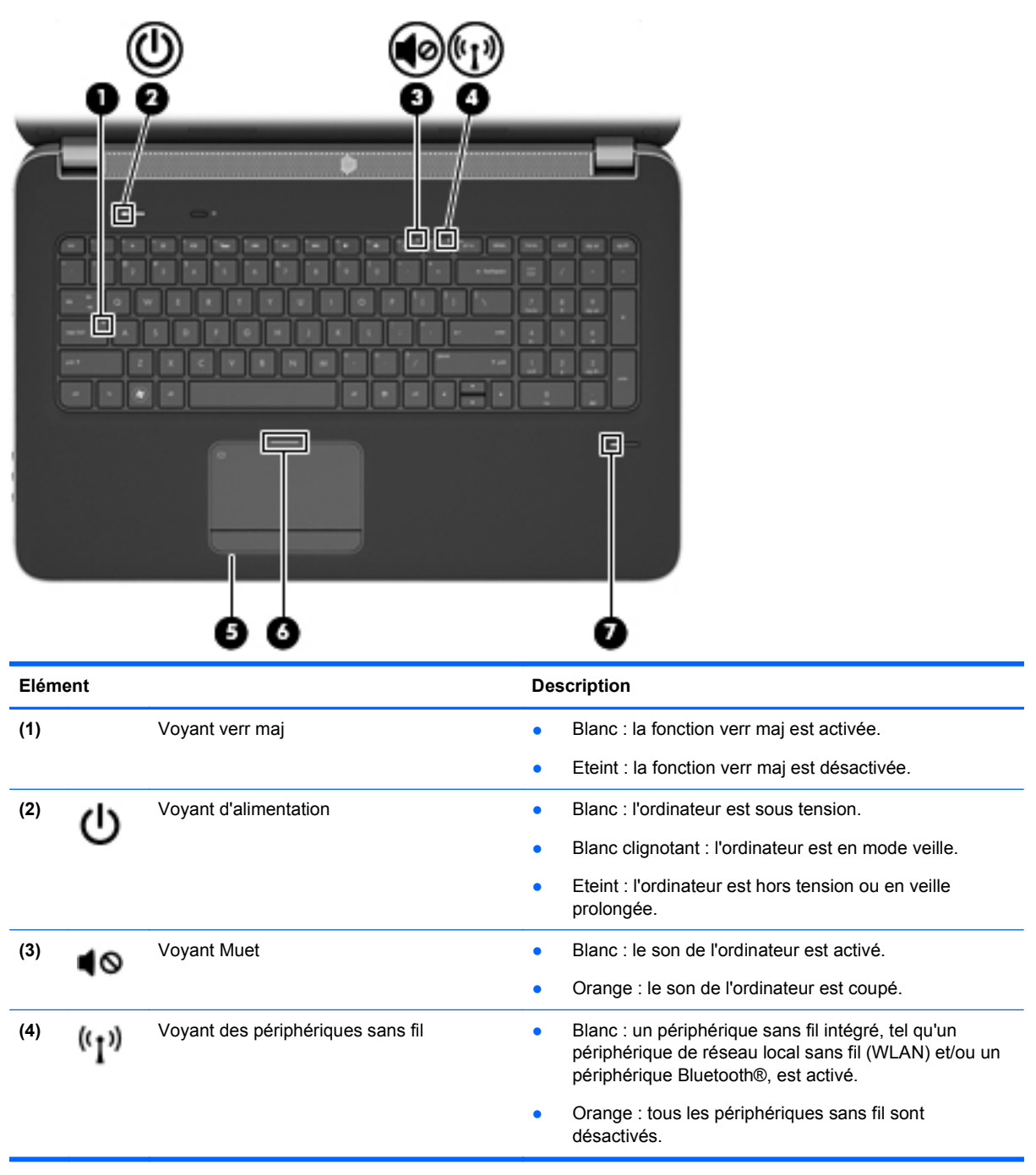

<span id="page-12-0"></span>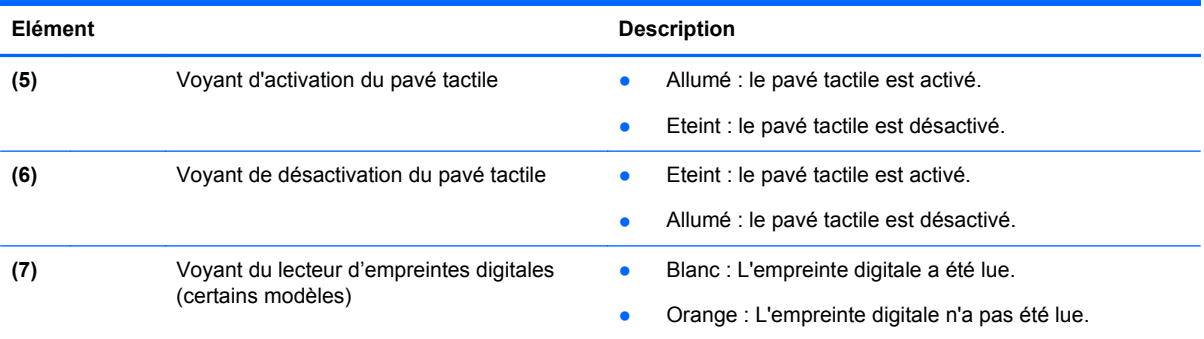

## <span id="page-13-0"></span>**Boutons**

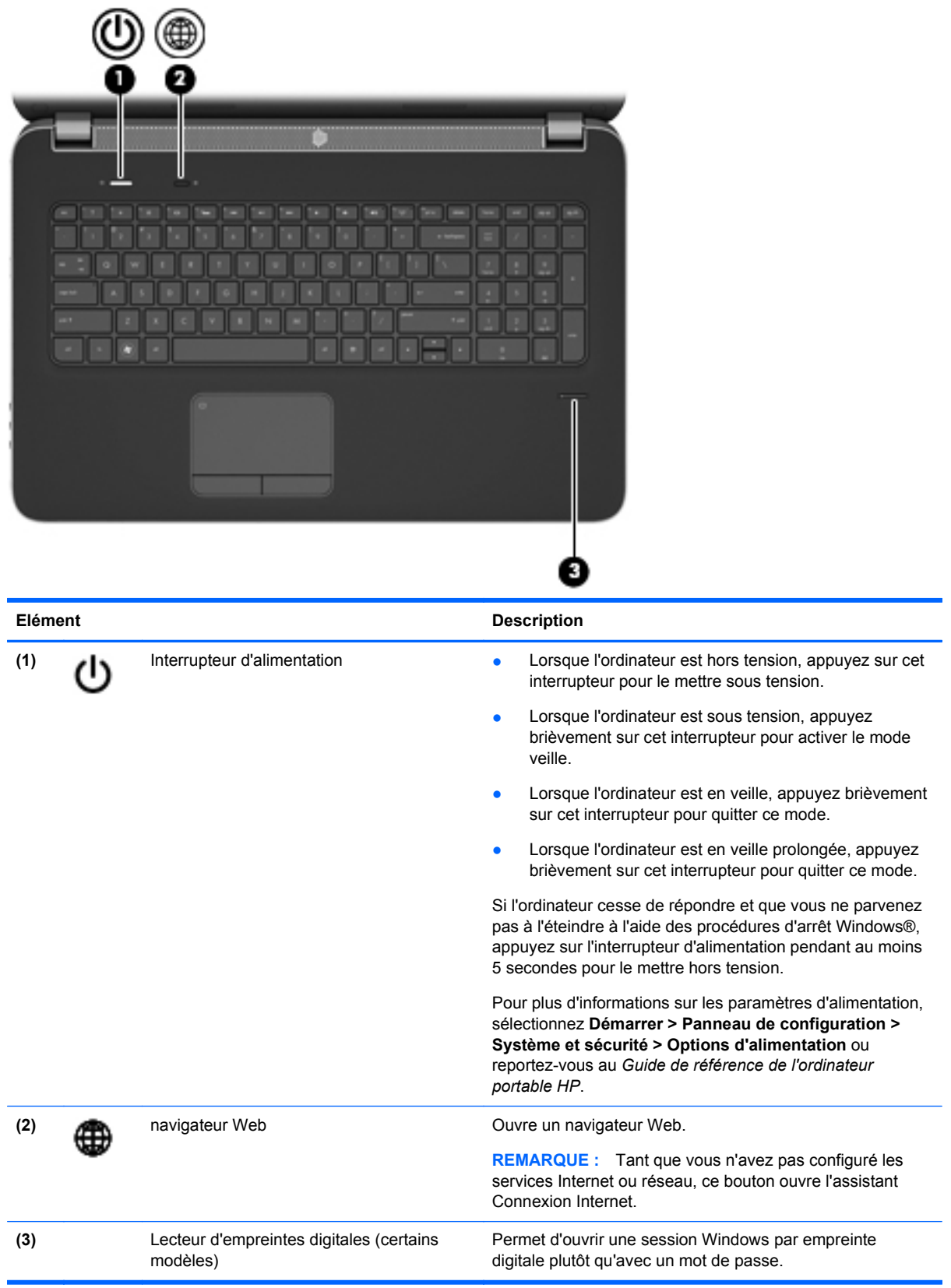

### <span id="page-14-0"></span>**Touches**

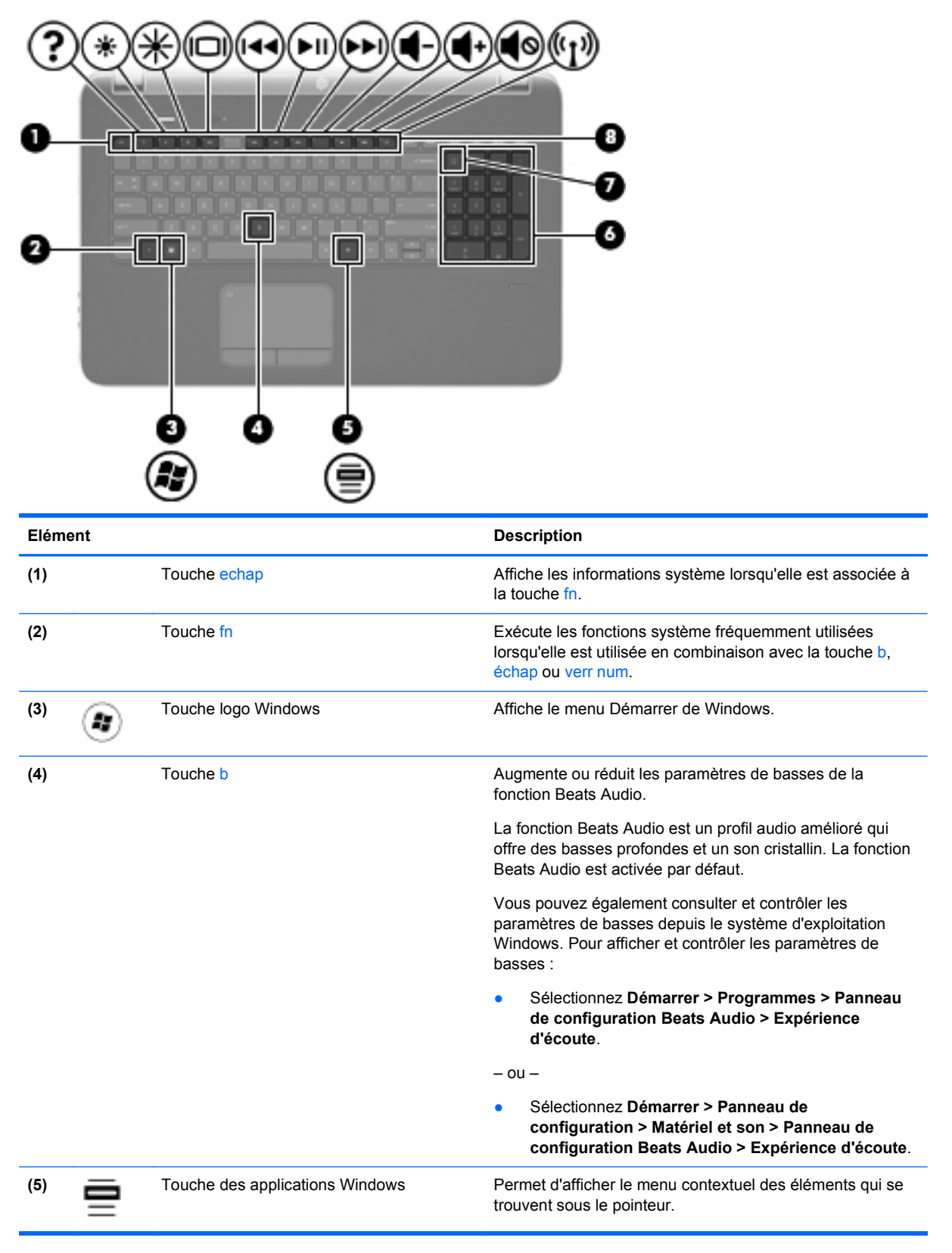

<span id="page-15-0"></span>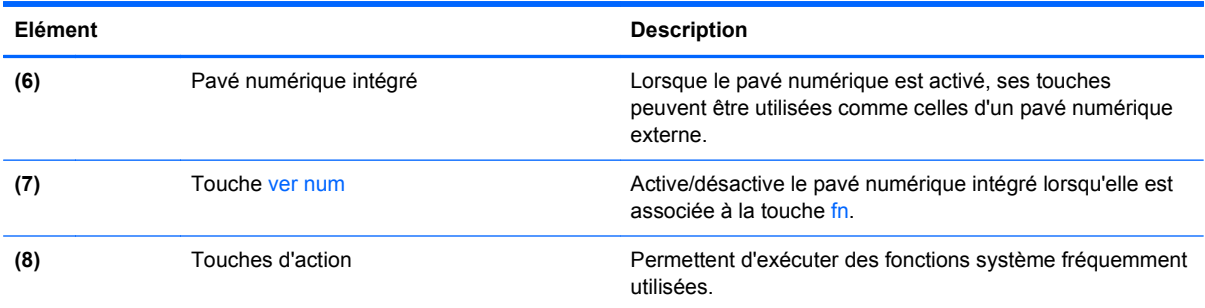

# **Partie avant**

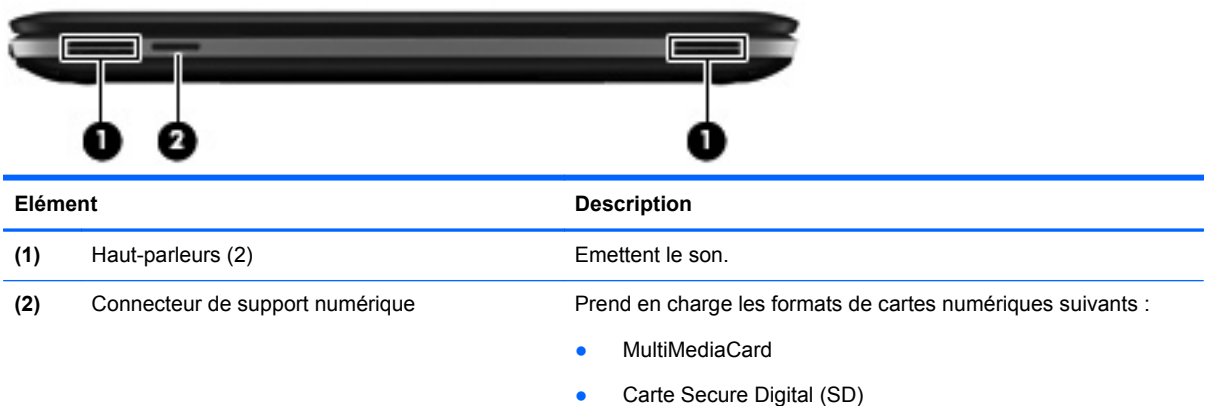

# <span id="page-16-0"></span>**Côté droit**

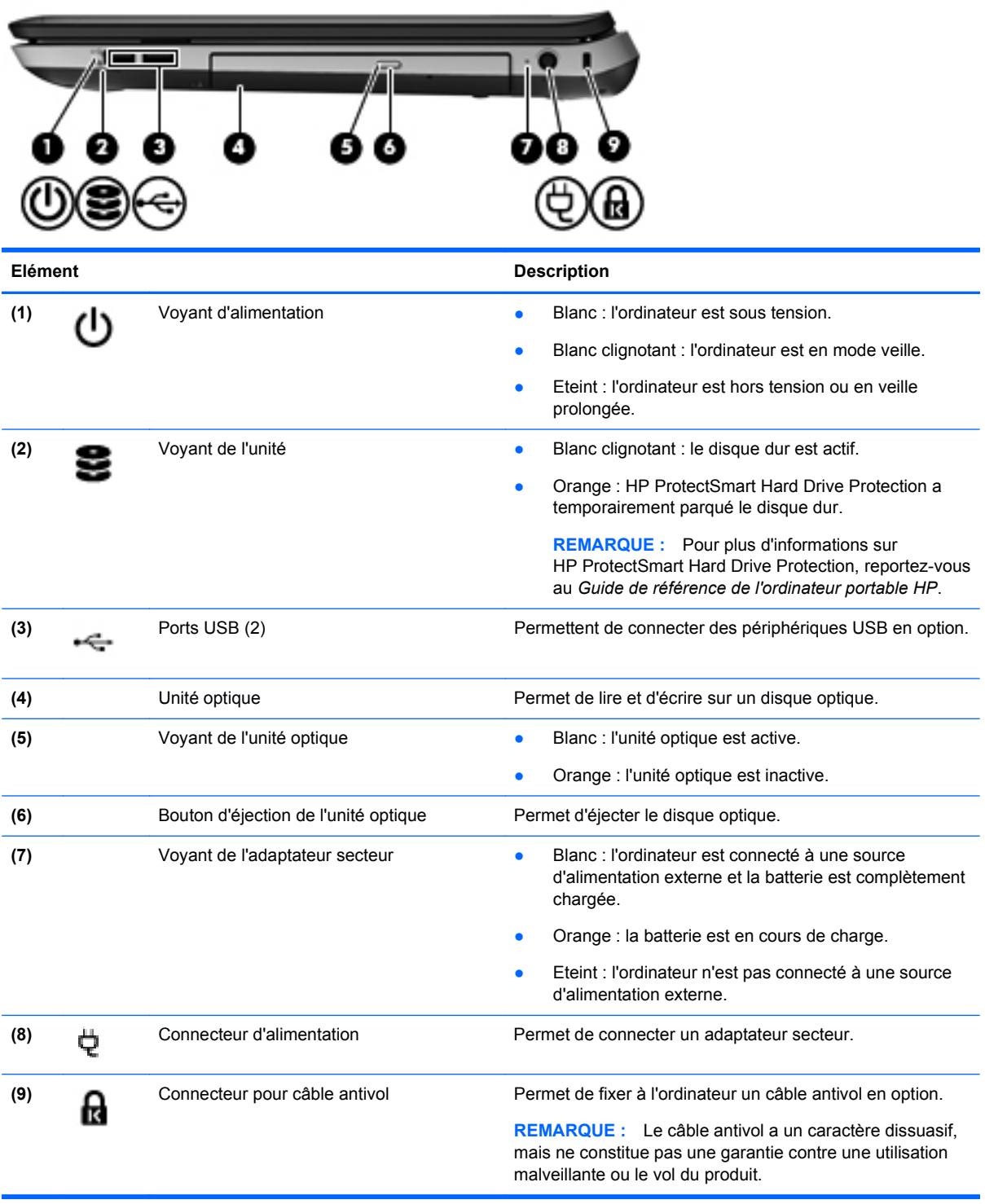

# <span id="page-17-0"></span>**Côté gauche**

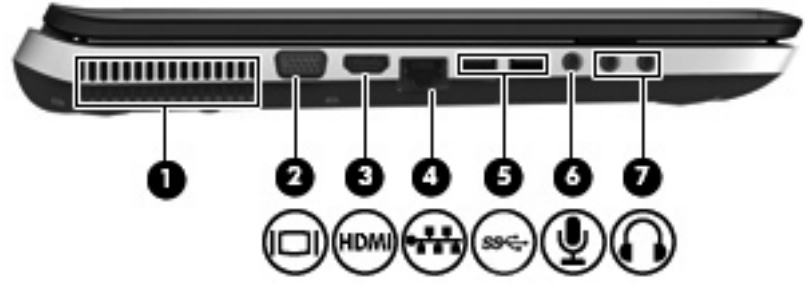

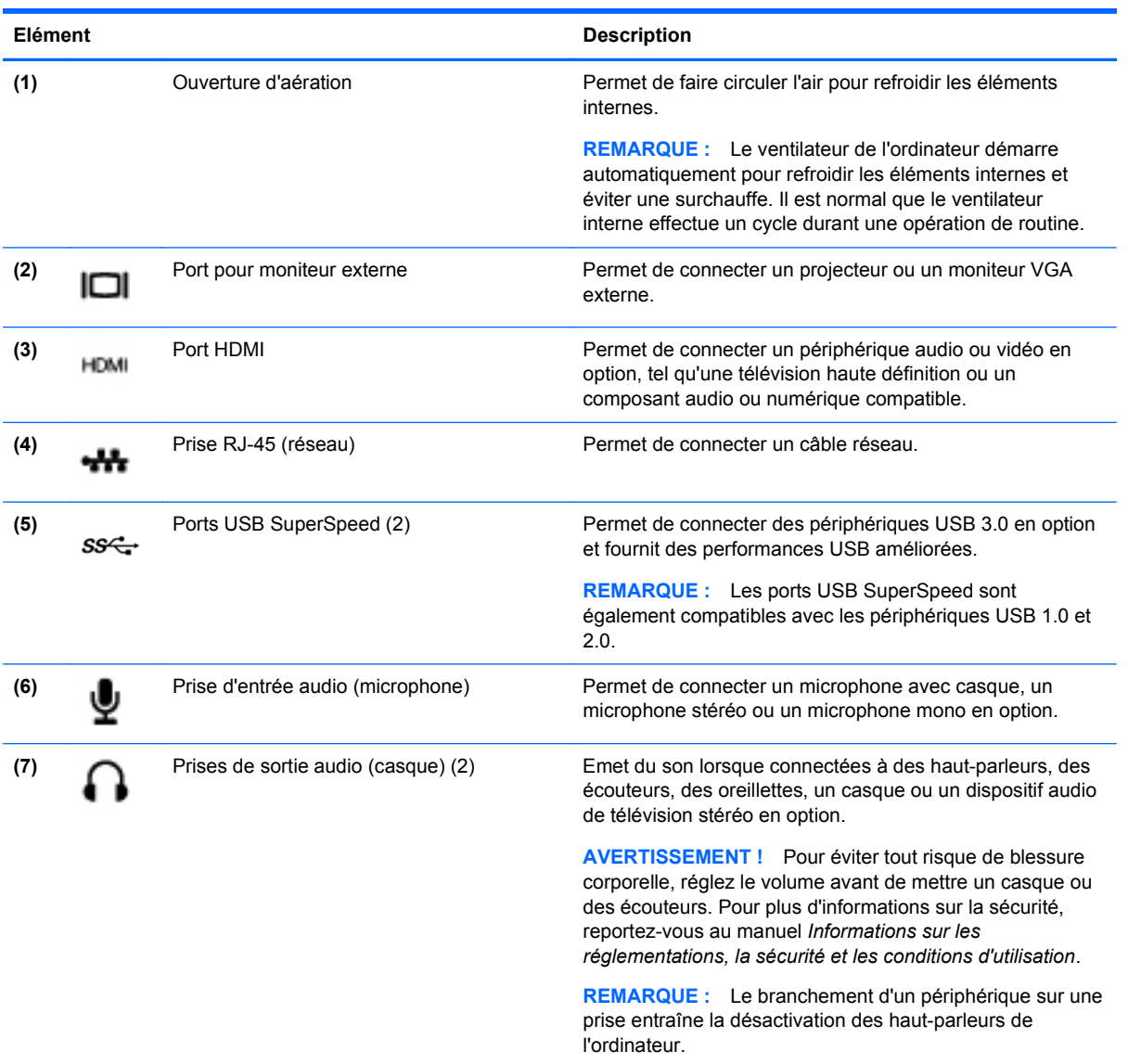

# <span id="page-18-0"></span>**Ecran**

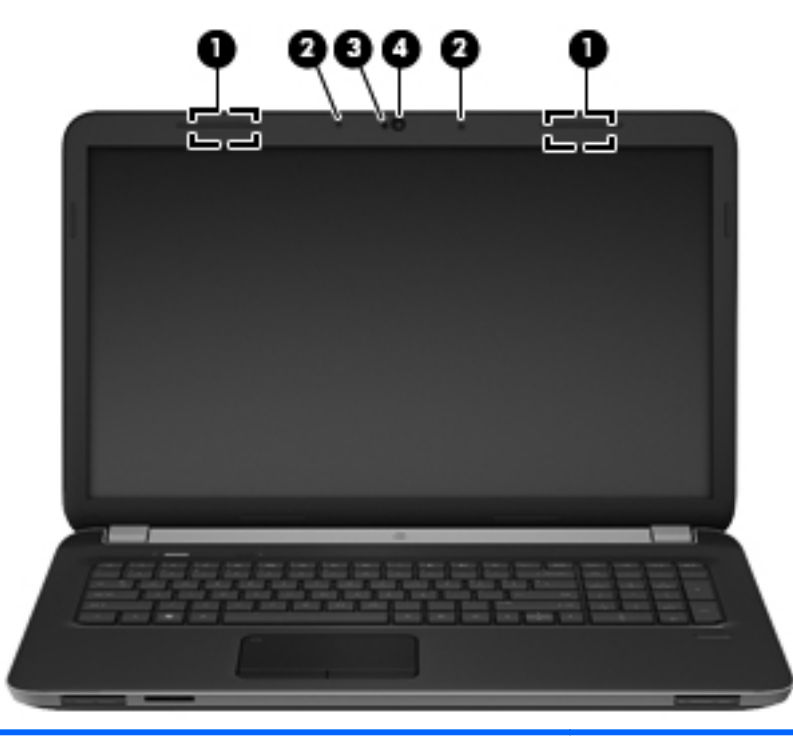

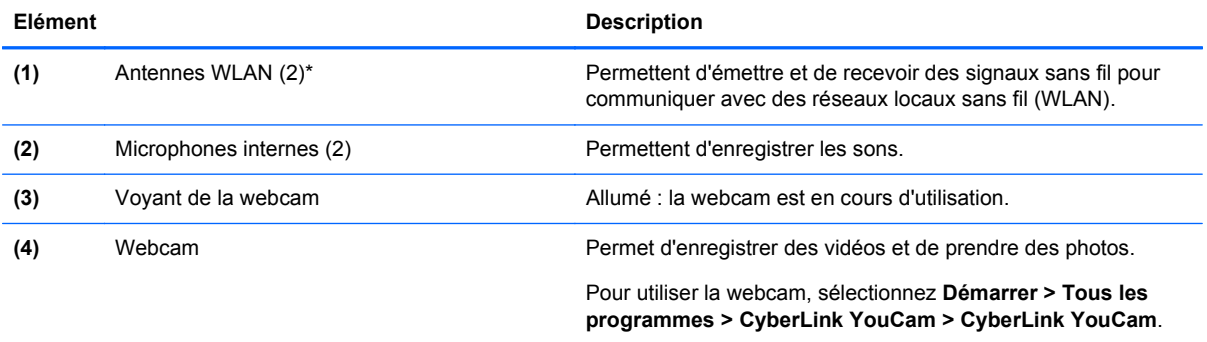

\*Ces antennes ne sont pas apparentes de l'extérieur de l'ordinateur. Pour optimiser les transmissions, évitez d'obstruer les zones situées immédiatement autour des antennes. Pour connaître les réglementations relatives aux fonctions sans fil, reportez-vous à la section des *Informations sur les réglementations, la sécurité et les conditions d'utilisation* s'appliquant à votre pays/région. Vous trouverez ces informations dans la section Aide et support.

# <span id="page-19-0"></span>**Partie arrière**

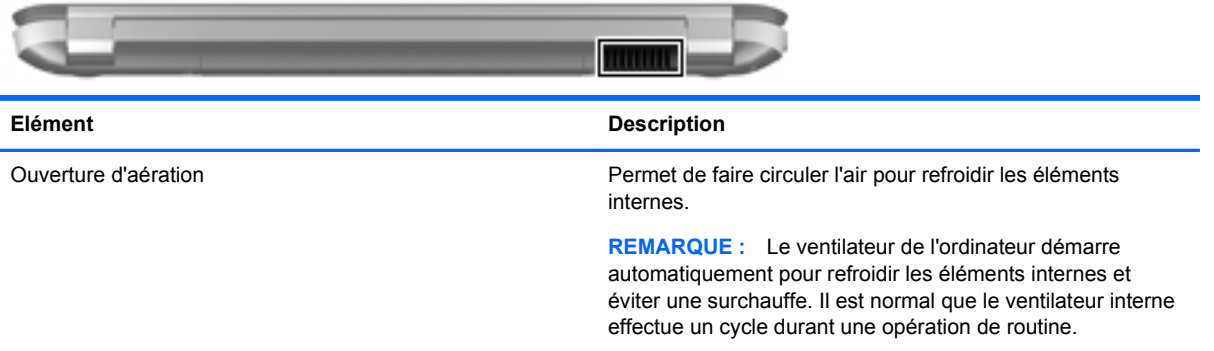

# <span id="page-20-0"></span>**Partie inférieure**

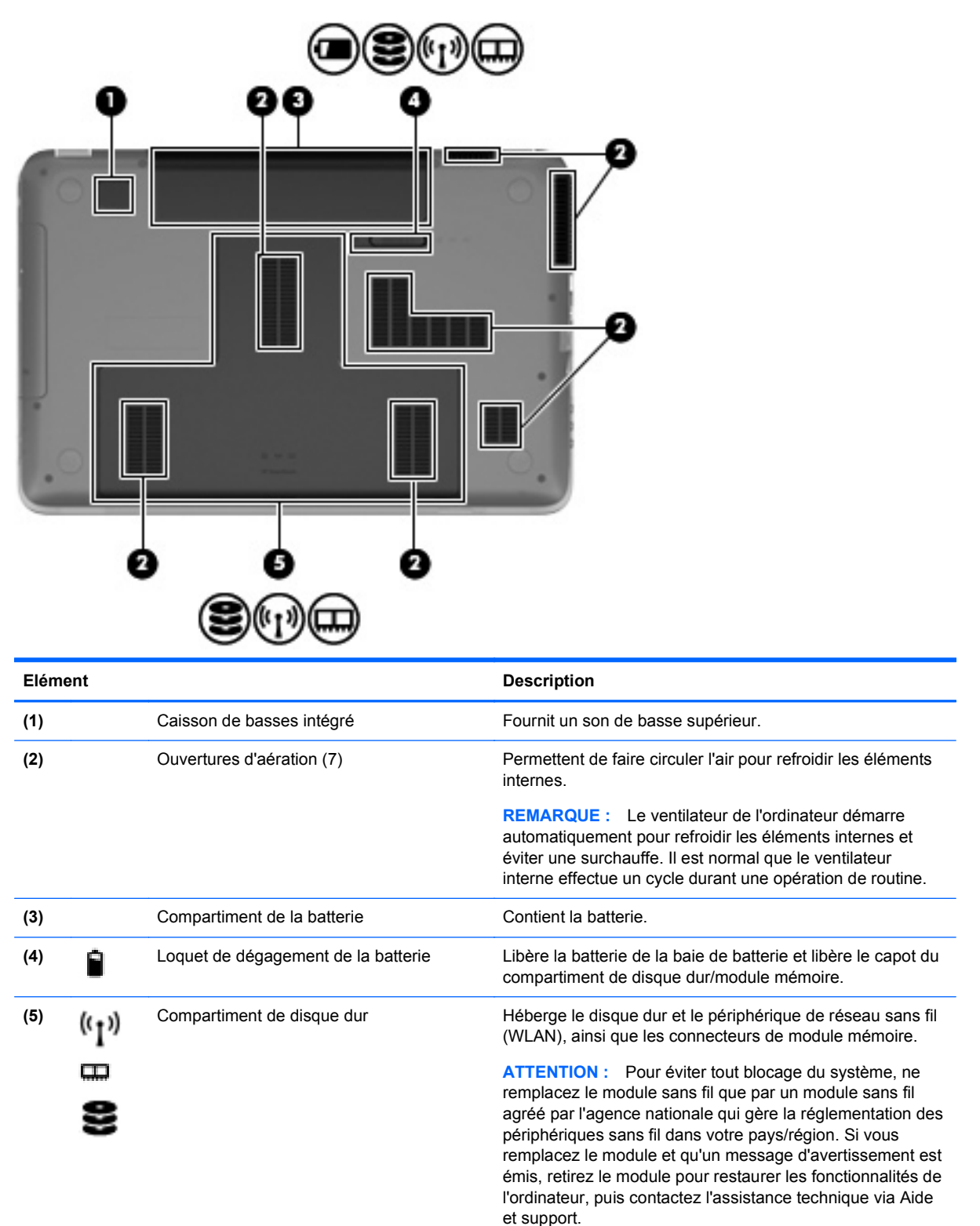

# <span id="page-21-0"></span>**3 Réseau**

- Utilisation d'un fournisseur d'accès Internet (FAI)
- [Connexion à un réseau sans fil](#page-22-0)
- **REMARQUE :** Les caractéristiques matérielles et logicielles d'Internet varient en fonction du modèle d'ordinateur et de l'endroit où vous vous trouvez.

Votre ordinateur peut prendre en charge un des deux ou les deux types d'accès Internet suivants :

- Sans fil : pour un accès mobile à Internet, vous pouvez utiliser une connexion sans fil. Reportezvous à la section [Connexion à un réseau WLAN existant à la page 17](#page-22-0) ou à la section [Configuration d'un nouveau réseau WLAN à la page 17.](#page-22-0)
- Filaire : vous pouvez accéder à Internet en vous connectant à un réseau filaire. Pour plus d'informations sur la connexion à un réseau filaire, reportez-vous au *Guide de référence de l'ordinateur portable HP*.

# **Utilisation d'un fournisseur d'accès Internet (FAI)**

Pour accéder à Internet, vous devez souscrire un abonnement auprès d'un FAI. Contactez un FAI local pour vous abonner à un service d'accès à Internet et acheter un modem. Le FAI vous aidera à configurer le modem, installer un câble réseau pour connecter votre ordinateur sans fil au modem et tester le service Internet.

**REMARQUE :** Votre FAI vous attribuera un ID utilisateur et un mot de passe pour accéder à Internet. Enregistrez ces informations et conservez-les en lieu sûr.

Les fonctions suivantes vous permettent de configurer un nouveau compte Internet ou de configurer l'ordinateur pour utiliser un compte existant :

- **Offres/services Internet (disponible dans certains pays/régions)** : cet utilitaire vous aide à ouvrir un nouveau compte Internet et à configurer votre ordinateur pour utiliser un compte existant. Sélectionnez **Démarrer > Tous les programmes > Services en ligne > Connectezvous**.
- **Icônes fournies par le FAI (disponible dans certains pays/régions)** : ces icônes peuvent s'afficher individuellement sur le bureau Windows ou être regroupées dans un dossier du bureau appelé Services en ligne. Pour ouvrir un nouveau compte Internet ou configurer l'ordinateur pour utiliser un compte existant, double-cliquez sur une icône, puis suivez les instructions à l'écran.
- **Assistant Se connecter à Internet** : vous pouvez faire appel à cet Assistant dans les cas suivants :
	- Vous possédez déjà un compte auprès d'un FAI.
	- Vous n'avez pas de compte Internet et souhaitez sélectionner un FAI dans la liste proposée par l'Assistant. (La liste des FAI n'est pas disponible dans tous les pays/régions.)
	- Vous avez sélectionné un FAI qui n'apparaît pas dans la liste et ce FAI vous a fourni des informations telles qu'une adresse IP spécifique et des paramètres POP3 et SMTP.

Pour accéder à l'assistant Windows Connexion à Internet et obtenir des instructions d'utilisation, cliquez sur **Démarrer > Panneau de configuration > Réseau et Internet > Centre Réseau et partage**.

## <span id="page-22-0"></span>**Connexion à un réseau sans fil**

La technologie sans fil transfère les données au moyen d'ondes radio au lieu d'utiliser des câbles. Votre ordinateur peut être équipé d'un ou de plusieurs des périphériques sans fil suivants :

- Périphérique WLAN
- Périphérique Bluetooth

Pour plus d'informations sur la technologie sans fil et la connexion à un réseau sans fil, reportez-vous au *Guide de référence de l'ordinateur portable HP*, ainsi qu'aux informations et liens vers des sites Web disponibles dans la section Aide et support.

### **Connexion à un réseau WLAN existant**

- **1.** Mettez l'ordinateur sous tension.
- **2.** Assurez-vous que le périphérique WLAN est actif.
- **3.** Cliquez sur l'icône du réseau dans la zone de notification, à l'extrémité droite de la barre des tâches.
- **4.** Sélectionnez le réseau auquel vous connecter.
- **5.** Cliquez sur **Connecter**.
- **6.** Si nécessaire, saisissez la clé de sécurité.

#### **Configuration d'un nouveau réseau WLAN**

Equipement nécessaire :

- Un modem à large bande (DSL ou câble) **(1)** et un accès Internet haut débit souscrit auprès d'un fournisseur d'accès Internet (FAI)
- Un routeur sans fil (acheté séparément) **(2)**
- Votre nouvel ordinateur sans fil **(3)**
- **EX REMARQUE :** Certains modems sont dotés d'un routeur sans fil intégré. Contactez votre FAI pour déterminer votre type de modem.

L'illustration décrit l'installation complète d'un réseau WLAN connecté à Internet. Au fur et à mesure que le réseau se développe, vous pouvez y connecter d'autres ordinateurs sans fil et filaires pour accéder à Internet.

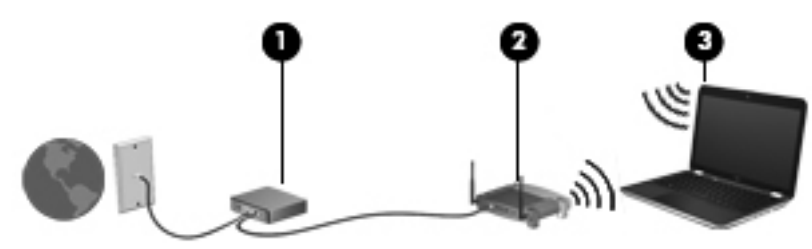

### <span id="page-23-0"></span>**Configuration d'un routeur sans fil**

Si vous avez besoin d'aide pour configurer un réseau WLAN, consultez les informations fournies par le fabricant du routeur ou par votre FAI.

Le système d'exploitation Windows vous fournit également des outils permettant de configurer un nouveau réseau sans fil. Pour utiliser les outils Windows afin de configurer votre réseau, cliquez sur **Démarrer > Panneau de configuration > Réseau et Internet > Centre Réseau et partage > Configurer une nouvelle connexion ou un nouveau réseau > Configurer un nouveau réseau**. Suivez ensuite les instructions à l'écran.

**EX REMARQUE :** Nous vous recommandons de commencer par connecter votre nouvel ordinateur sans fil au routeur à l'aide du câble réseau fourni avec celui-ci. Lorsque l'ordinateur parvient à se connecter à Internet, vous pouvez déconnecter le câble et accéder à Internet par le biais de votre réseau sans fil.

#### **Protection de votre réseau WLAN**

Lorsque vous configurez un réseau WLAN ou accédez à un réseau WLAN existant, activez systématiquement les fonctions de sécurité pour protéger votre réseau contre tout accès non autorisé.

Pour plus d'informations sur la protection de votre réseau WLAN, reportez-vous au *Guide de référence de l'ordinateur portable HP*.

# <span id="page-24-0"></span>**4 Périphériques de pointage et clavier**

- **Utilisation du clavier**
- [Utilisation des périphériques de pointage](#page-27-0)

# **Utilisation du clavier**

### **Utilisation des touches d'action**

Les touches d'action correspondent à des actions personnalisées attribuées à des touches spécifiques en haut du clavier. Les icônes figurant sur les touches f1 à f4 et f6 à f12 représentent les fonctions de touche d'activation.

Pour utiliser une touche d'action, appuyez dessus et maintenez la pression afin d'activer la fonction attribuée.

**REMARQUE :** La fonction des touches d'action est activée en usine. Vous pouvez désactiver cette fonction dans Setup Utility. Si cette fonction est désactivée dans Setup Utility, vous devez appuyer sur fn et sur une touche d'action pour activer la fonction attribuée.

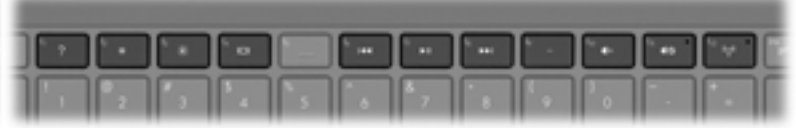

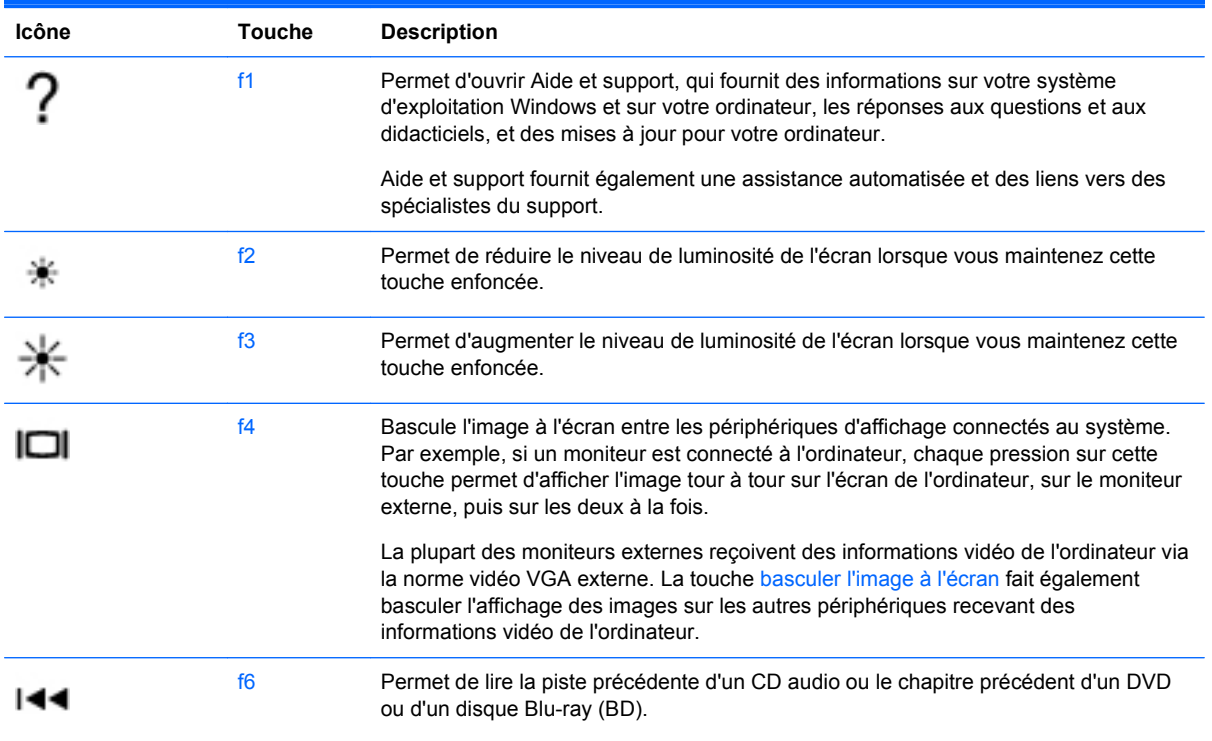

<span id="page-25-0"></span>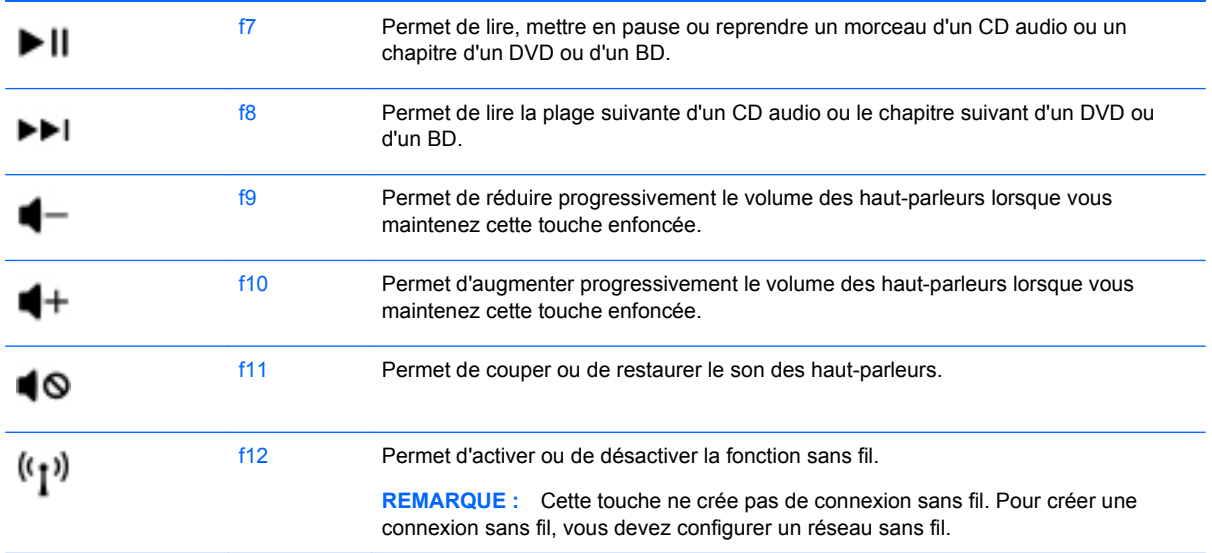

## **Utilisation des touches d'activation**

Une touche d'activation est une combinaison associant la touche fn **(1)** et la touche echap **(2)** ou la touche b **(3)**.

Pour utiliser une touche d'activation :

**▲** Appuyez brièvement sur la touche fn, puis sur la deuxième touche de la combinaison.

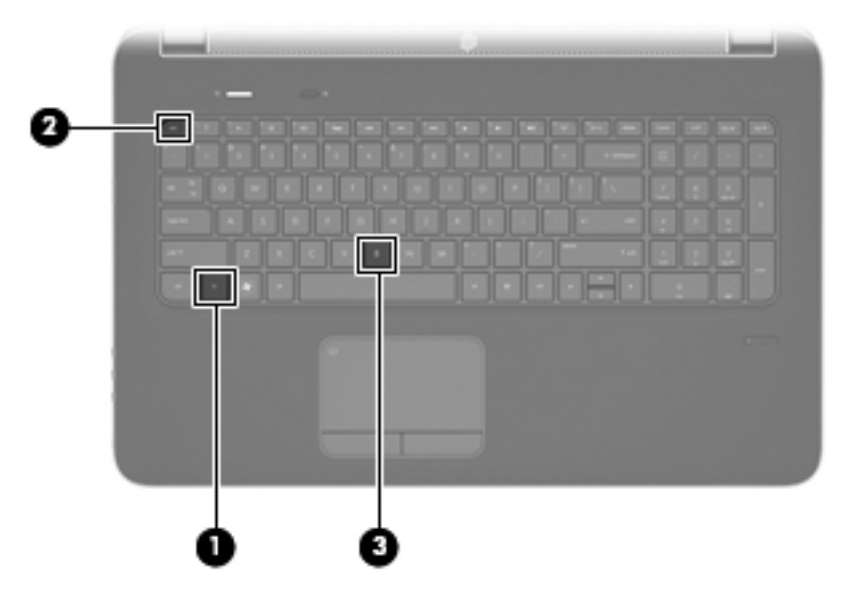

<span id="page-26-0"></span>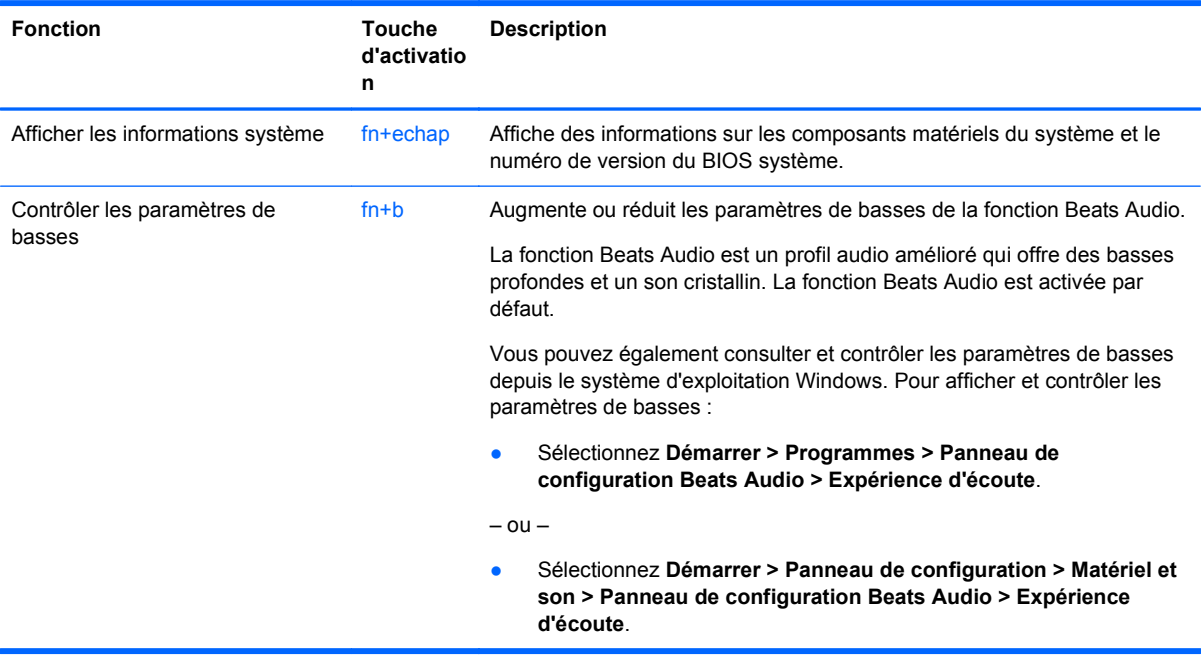

## **Utilisation des pavés numériques**

L'ordinateur comporte un pavé numérique intégré. L'ordinateur prend également en charge un pavé numérique externe en option ou un clavier externe en option doté d'un pavé numérique.

### **Utilisation du pavé numérique intégré**

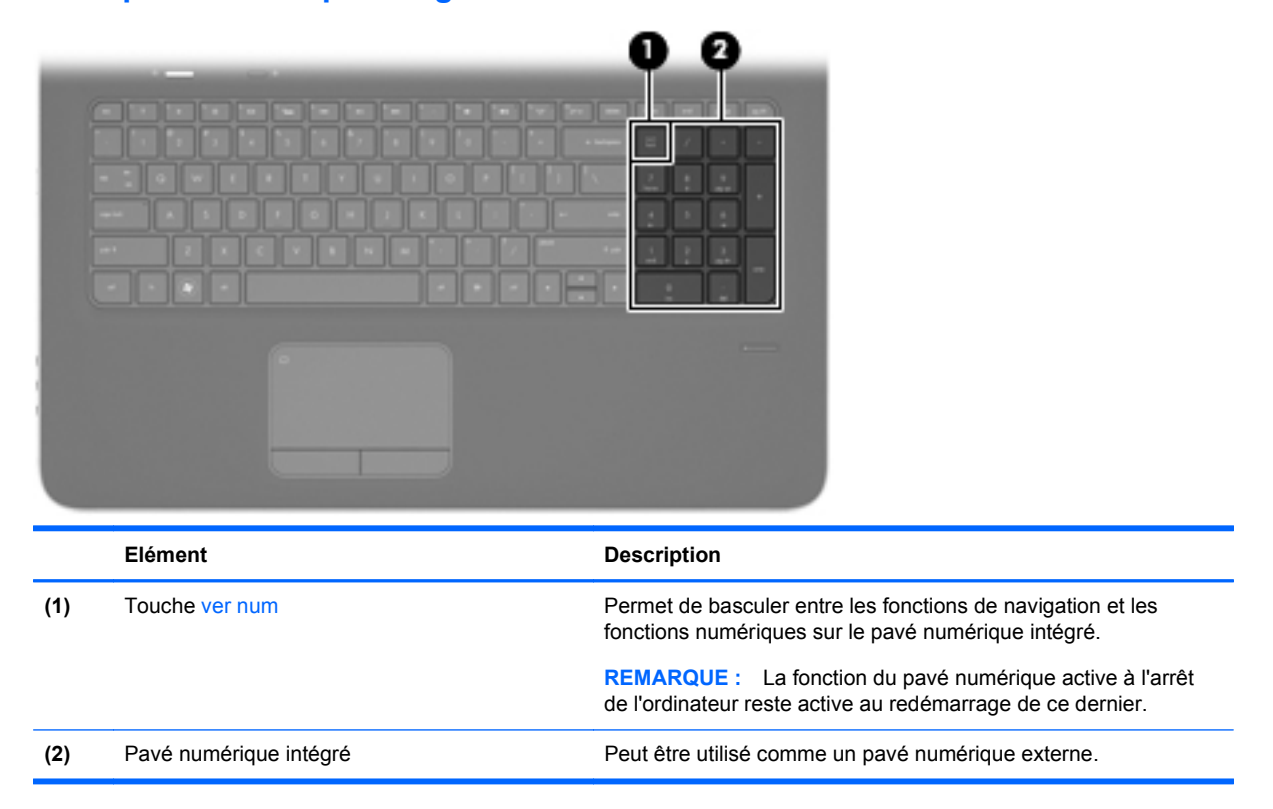

#### <span id="page-27-0"></span>**Utilisation d'un pavé numérique externe en option**

Les touches de la plupart des pavés numériques externes fonctionnent différemment si le verrouillage numérique est ou non activé. (Le verrouillage numérique est désactivé en usine.) Par exemple :

- Lorsque le mode Verr num est activé, la plupart des touches du pavé numérique permettent d'insérer des chiffres.
- Lorsque le mode Verr num est désactivé, la plupart des touches du pavé numérique fonctionnent comme les touches de direction et les touches Pg préc. ou Pg suiv.

Pour activer ou désactiver le verrouillage numérique sur un pavé numérique externe en cours de travail :

**▲** Appuyez sur la touche verr num du pavé numérique externe, et non sur celle de l'ordinateur.

# **Utilisation des périphériques de pointage**

**REMARQUE :** Outre les périphériques de pointage fournis avec votre ordinateur, vous pouvez également utiliser une souris USB externe (vendue séparément) en la connectant à l'un des ports USB de l'ordinateur.

### **Définition des préférences du périphérique de pointage**

Sous Windows®, les propriétés de souris permettent de personnaliser les paramètres des périphériques de pointage, tels que configuration des boutons, vitesse du clic et options du curseur.

Pour accéder aux propriétés de la souris, sélectionnez **Démarrer > Périphériques et imprimantes**. Cliquez ensuite avec le bouton droit de la souris sur le périphérique représentant votre ordinateur et sélectionnez **Paramètres de la souris**.

### **Utilisation du pavé tactile**

Pour déplacer le curseur, faites glisser un doigt sur le pavé tactile dans la direction souhaitée. Les boutons gauche et droit du pavé tactile fonctionnent comme les boutons d'une souris externe.

#### **Activation et désactivation du pavé tactile**

Pour activer ou désactiver le pavé tactile, tapez rapidement deux fois sur son icône.

**REMARQUE :** Le voyant du pavé tactile est éteint lorsque le pavé tactile est activé.

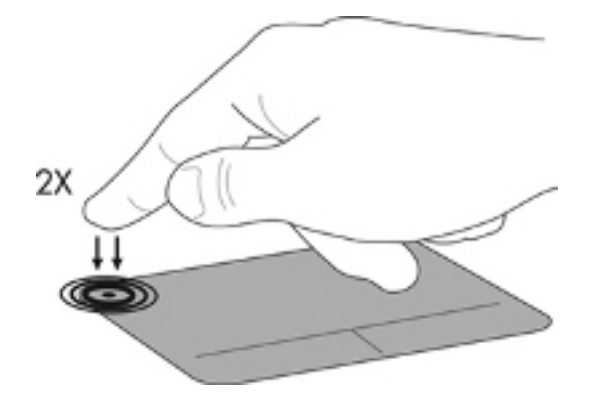

#### **Navigation**

Pour déplacer le curseur, faites glisser un doigt sur le pavé tactile dans la direction souhaitée.

<span id="page-28-0"></span>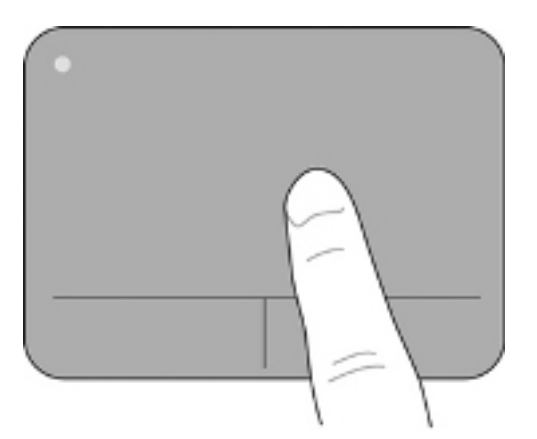

#### **Sélection**

Les boutons gauche et droit du pavé tactile fonctionnent comme les boutons correspondants d'une souris externe.

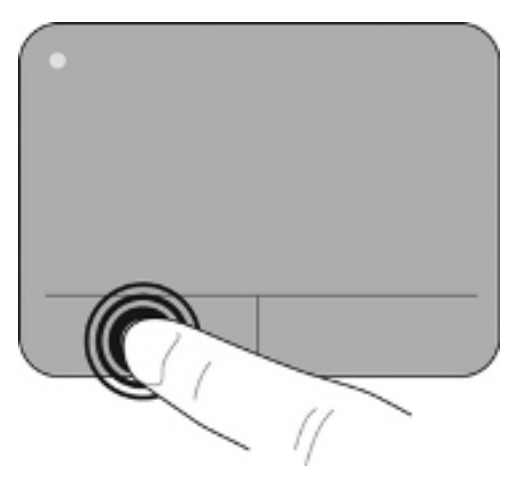

#### **Utilisation des mouvements du pavé tactile**

Le pavé tactile prend en charge un large éventail de mouvements. Pour utiliser les mouvements du pavé tactile, placez deux doigts simultanément sur le pavé tactile.

**EXARQUE :** Les mouvements du pavé tactile ne sont pas pris en charge dans tous les programmes.

Pour visualiser la démonstration d'un geste :

- 1. Cliquez avec le bouton droit sur l'icône Synaptics **de la dans la zone de notification**, à l'extrémité droite de la barre des tâches, puis cliquez sur **Propriétés du pavé tactile**.
- **2.** Cliquez sur un geste pour activer la démonstration.

Pour activer et désactiver les mouvements :

- 1. Cliquez avec le bouton droit sur l'icône Synaptics **de la dans la zone de notification**, à l'extrémité droite de la barre des tâches, puis cliquez sur **Propriétés du pavé tactile**.
- **2.** Sélectionnez le mouvement à activer ou désactiver.
- **3.** Cliquez sur **Appliquer**, puis sur **OK**.

#### <span id="page-29-0"></span>**Défilement**

Le défilement est utile pour faire défiler une page ou une image vers le haut, vers le bas ou latéralement. Pour utiliser le défilement, placez deux doigts légèrement écartés sur le pavé tactile, puis déplacez-les horizontalement ou verticalement sur ce dernier.

**REMARQUE :** La vitesse de défilement est contrôlée par la vitesse du doigt.

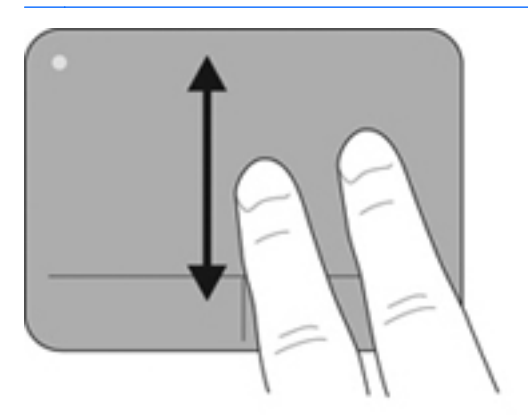

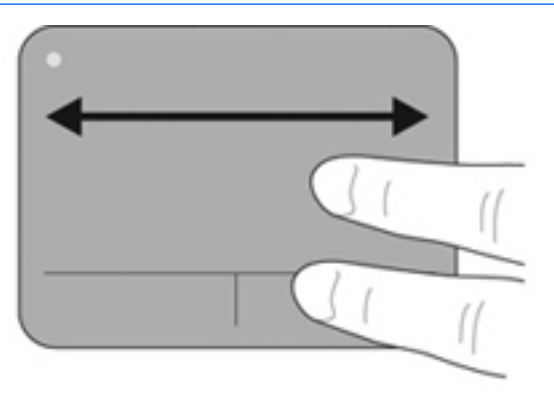

#### **Pincement/Zoom**

Le pincement vous permet de faire un zoom avant ou arrière sur des images ou du texte.

- Pour faire un zoom avant, placez deux doigts sur le pavé tactile et éloignez-les l'un de l'autre.
- Pour faire un zoom arrière, placez deux doigts légèrement écartés sur le pavé tactile et rapprochez-les.

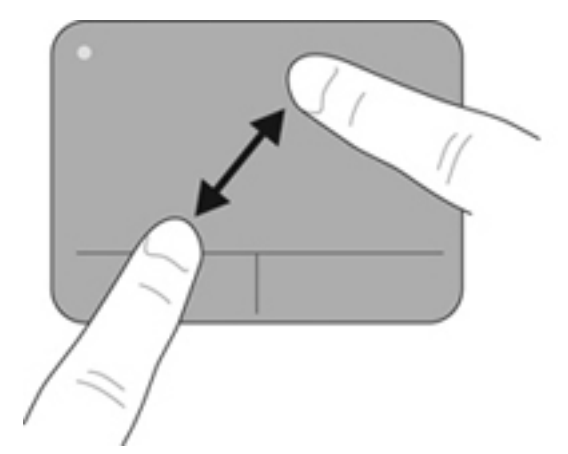

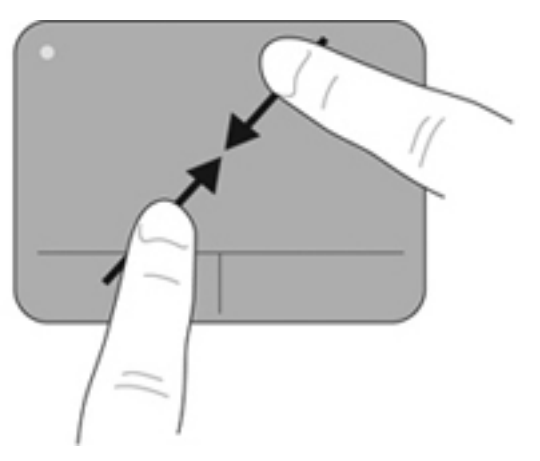

# <span id="page-30-0"></span>**5 Entretien**

- Insertion ou retrait de la batterie
- [Remplacement ou mise à niveau du disque dur](#page-31-0)
- [Ajout ou remplacement de modules mémoire](#page-34-0)
- [Mise à jour des programmes et des pilotes](#page-37-0)
- [Utilisation de SoftPaq Download Manager](#page-37-0)

# **Insertion ou retrait de la batterie**

**REMARQUE :** Pour plus d'informations sur l'utilisation de la batterie, reportez-vous au *Guide de référence de l'ordinateur portable HP*.

Pour insérer la batterie :

**▲** Insérez la batterie **(1)** dans son compartiment et faites-la pivoter vers le bas **(2)** jusqu'à ce qu'elle soit en place.

Le loquet de dégagement de la batterie **(3)** verrouille automatiquement la batterie.

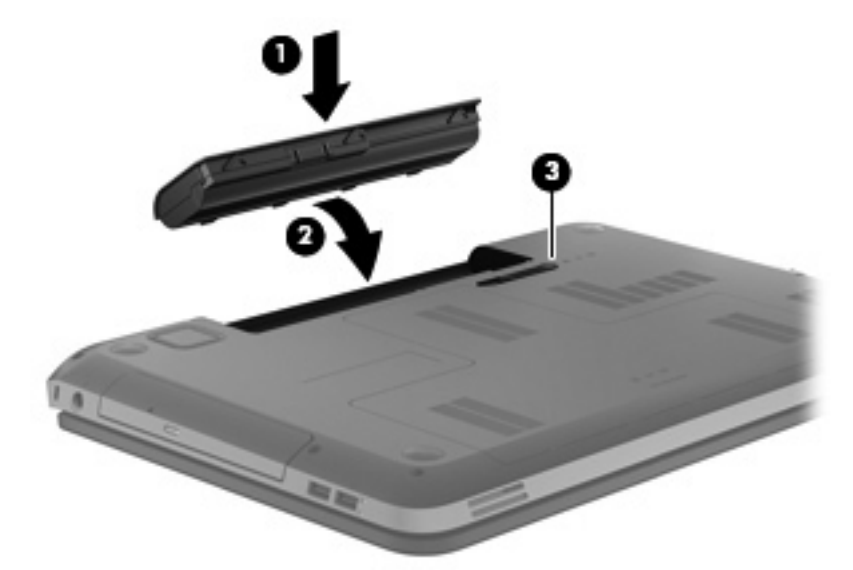

Pour retirer la batterie :

- **ATTENTION :** Le retrait d'une batterie qui est l'unique source d'alimentation pour l'ordinateur peut entraîner une perte de données. Pour éviter toute perte de données, enregistrez votre travail et activez le mode veille prolongée ou arrêtez l'ordinateur via Windows avant de retirer la batterie.
	- **1.** Faites glisser le loquet de dégagement de la batterie **(1)** pour la déverrouiller, puis faites-la pivoter vers le haut **(2)**.

<span id="page-31-0"></span>**2.** Retirez la batterie **(3)** de l'ordinateur.

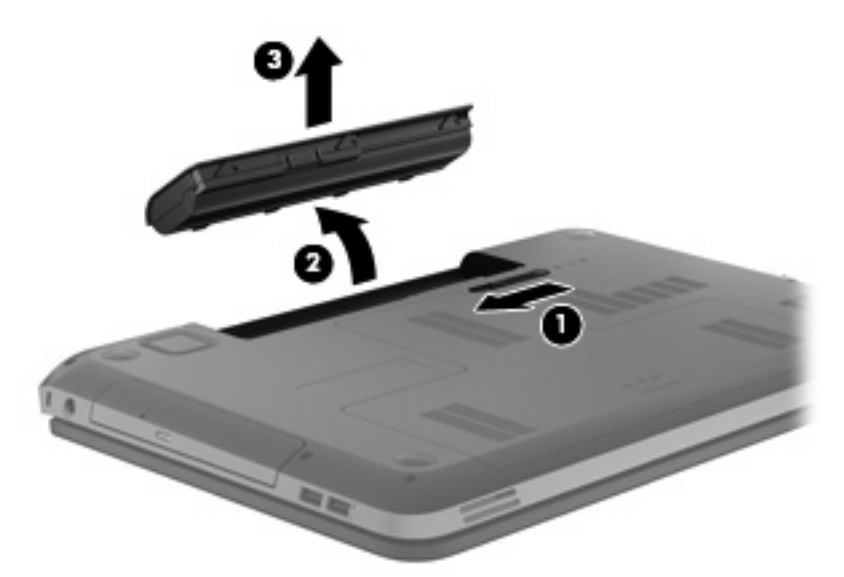

# **Remplacement ou mise à niveau du disque dur**

**ATTENTION :** Pour éviter le blocage du système et la perte de données :

Mettez l'ordinateur hors tension avant de retirer le disque dur de son compartiment. Ne retirez pas le disque dur lorsque l'ordinateur est sous tension, en mode veille ou en mode veille prolongée.

Si vous ne savez pas si l'ordinateur est éteint ou en mode veille prolongée, mettez-le sous tension en appuyant sur l'interrupteur d'alimentation. Mettez-le ensuite hors tension via le système d'exploitation.

### **Retrait du disque dur**

- **1.** Enregistrez votre travail et arrêtez l'ordinateur.
- **2.** Déconnectez l'alimentation secteur et les périphériques externes reliés à l'ordinateur.
- **3.** Retirez la batterie.
- **4.** Faites glisser le loquet de dégagement de la batterie **(1)**, puis retirez le capot de disque dur **(2)**.

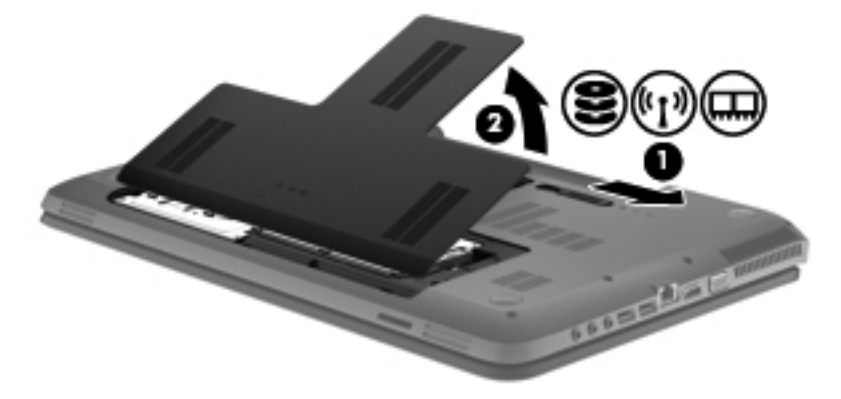

**5.** Déconnectez le câble de disque dur **(1)**, puis retirez les quatre vis du disque dur **(2)**.

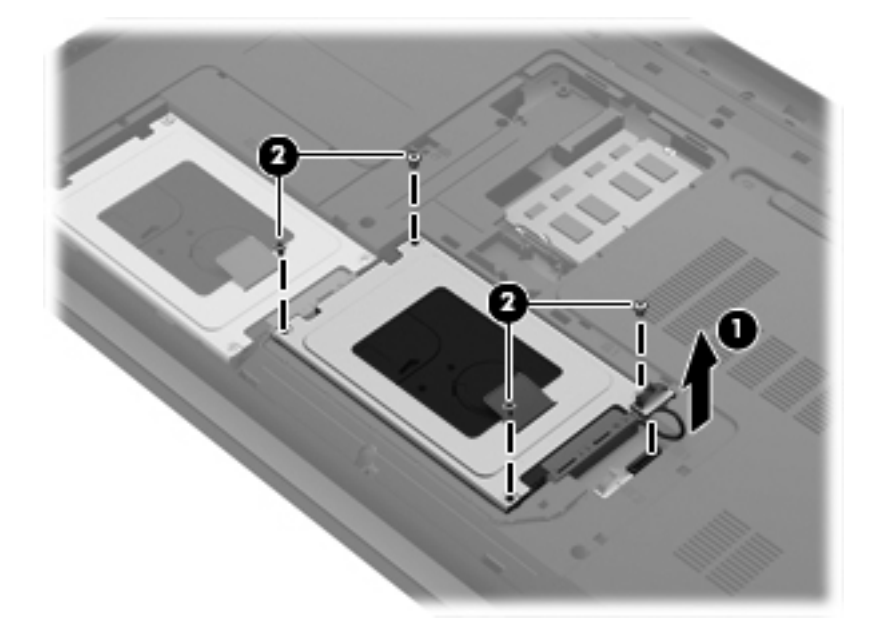

**6.** Poussez le taquet de fixation du disque dur vers la droite pour déconnecter le disque dur, puis retirez ce dernier de son compartiment.

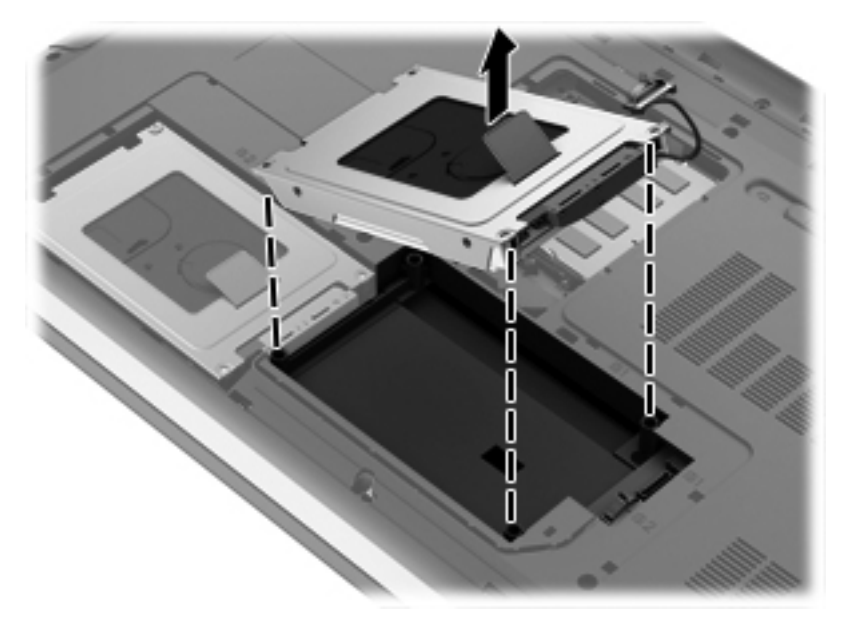

## <span id="page-33-0"></span>**Installation d'un disque dur**

**1.** Insérez le disque dur dans son compartiment.

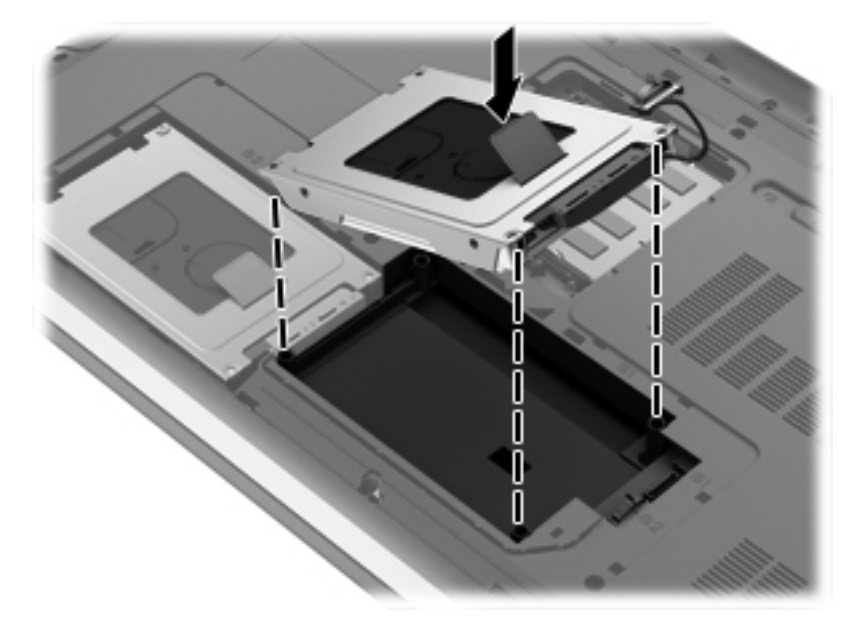

**2.** Replacez les quatre vis du disque dur **(1)**, puis connectez le câble de disque dur **(2)**.

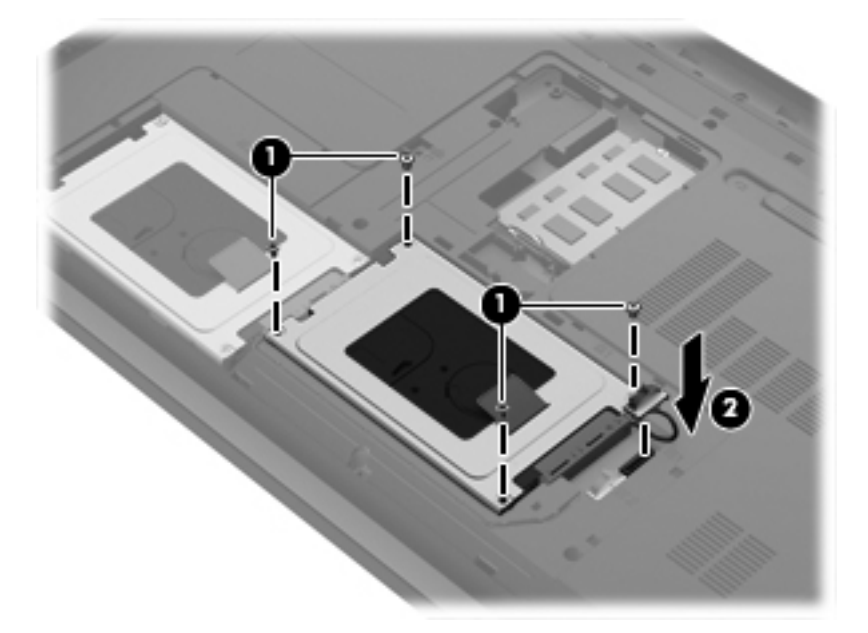

<span id="page-34-0"></span>**3.** Alignez les taquets du cache de disque dur sur les encoches sur l'ordinateur **(1)**, puis fermez le cache **(2)**.

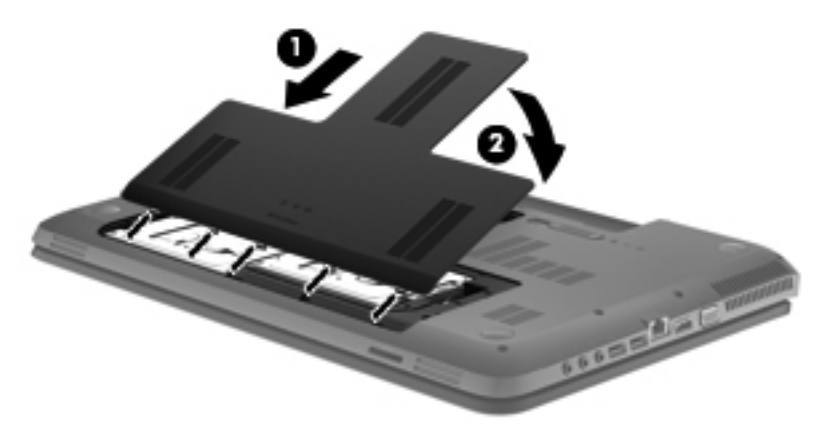

- **4.** Remettez en place la batterie.
- **5.** Connectez l'alimentation secteur et les périphériques externes à l'ordinateur.
- **6.** Mettez l'ordinateur sous tension.

# **Ajout ou remplacement de modules mémoire**

L'ordinateur est doté de deux connecteurs de module mémoire. La capacité de l'ordinateur peut être mise à niveau grâce à l'ajout d'un module mémoire dans le connecteur de module d'extension mémoire ou à la mise à niveau du module mémoire existant dans le connecteur de module mémoire principal.

- **AVERTISSEMENT !** Pour éviter tout risque de choc électrique ou d'endommagement de l'équipement, débranchez le cordon d'alimentation et retirez toutes les batteries avant d'installer un module mémoire.
- **ATTENTION :** Les décharges électrostatiques peuvent endommager les composants électroniques. Avant de commencer toute procédure, touchez un objet métallique relié à la terre pour vous décharger de l'électricité statique.
- **EX REMARQUE :** Pour utiliser une configuration à deux canaux lors de l'ajout d'un second module mémoire, assurez-vous que les deux modules mémoire sont identiques.

Pour ajouter ou remplacer un module mémoire :

 $\triangle$  **ATTENTION** : Pour éviter le blocage du système et la perte de données :

Arrêtez l'ordinateur avant de procéder à l'ajout ou au remplacement de modules mémoire. Ne retirez pas le module mémoire lorsque l'ordinateur est sous tension, en mode veille ou en mode veille prolongée.

Si vous ne savez pas si l'ordinateur est éteint ou en mode veille prolongée, mettez-le sous tension en appuyant sur l'interrupteur d'alimentation. Mettez-le ensuite hors tension via le système d'exploitation.

- **1.** Enregistrez votre travail et arrêtez l'ordinateur.
- **2.** Déconnectez l'alimentation secteur et les périphériques externes reliés à l'ordinateur.
- **3.** Retirez la batterie.

<span id="page-35-0"></span>**4.** Faites glisser le cache du compartiment de batterie **(1)**, puis retirez le cache du compartiment de module mémoire **(2)**.

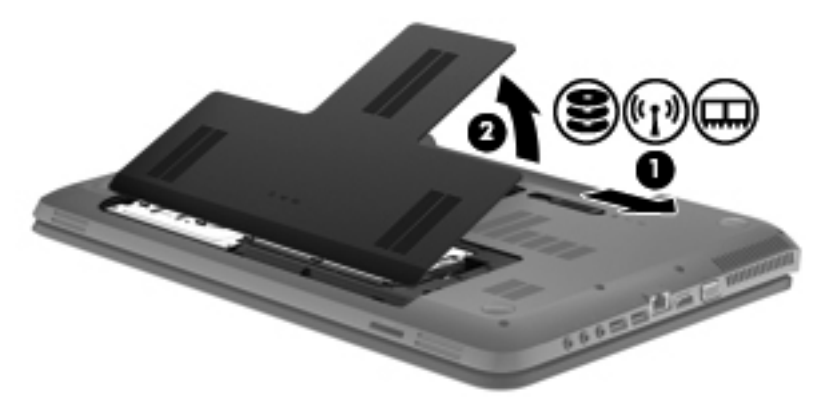

- **5.** Si vous remplacez un module mémoire, retirez le module existant :
	- **a.** Retirez les loquets de retenue **(1)** situés de chaque côté du module mémoire. Le module mémoire se soulève.
		-
	- **b.** Saisissez le module mémoire **(2)** par les bords, puis retirez-le délicatement de son connecteur.
		- **ATTENTION :** Tenez le module mémoire par les bords uniquement, afin de ne pas l'endommager. Ne touchez pas ses composants.

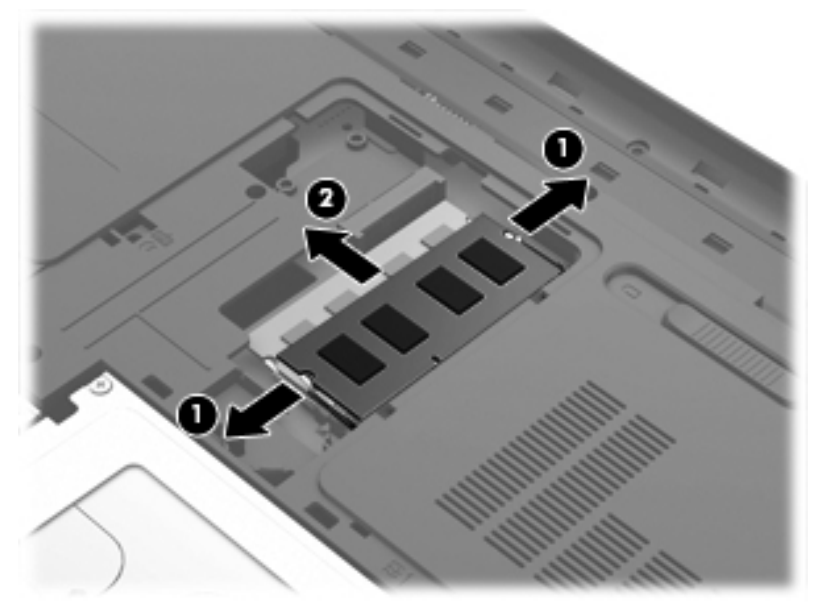

Pour protéger un module mémoire après son retrait, placez-le dans un emballage de protection contre l'électricité statique.

**6.** Insérez un nouveau module mémoire :

- **ATTENTION :** Tenez le module mémoire par les bords uniquement, afin de ne pas l'endommager. Ne touchez pas ses composants.
	- **a.** Alignez le bord à encoche **(1)** du module mémoire sur le taquet du connecteur de module mémoire.
	- **b.** Placez le module mémoire à un angle de 45° par rapport à la surface du compartiment de module mémoire, puis appuyez sur le module **(2)** pour l'insérer dans le connecteur jusqu'à ce qu'il soit en place.
	- **c.** Appuyez doucement sur les bords gauche et droit du module mémoire **(3)** jusqu'à ce que les loquets de retenue s'enclenchent.
		- **ATTENTION :** Veillez à ne pas plier le module mémoire afin de ne pas l'endommager.

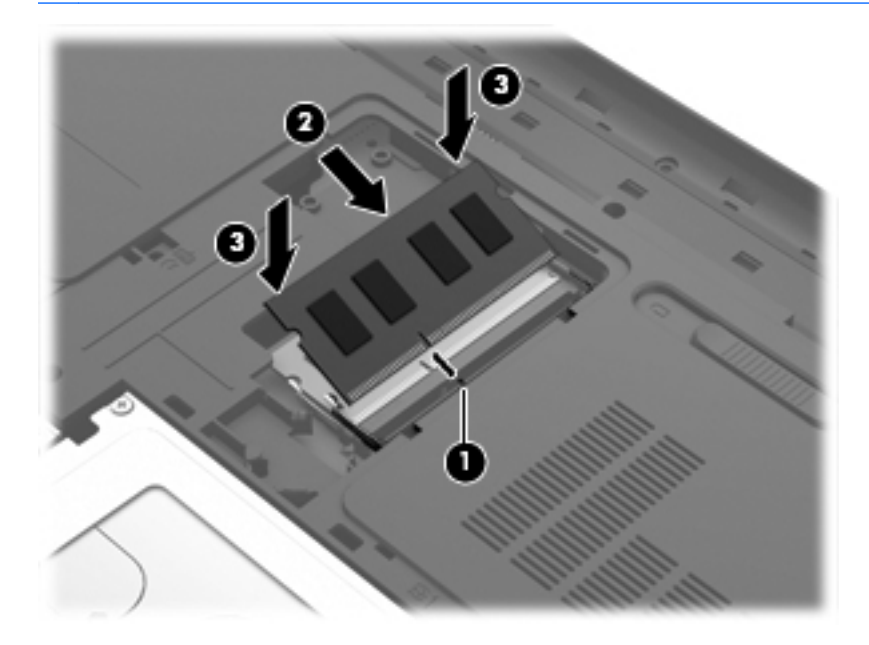

**7.** Alignez les taquets du compartiment de module mémoire sur les encoches de l'ordinateur **(1)**, puis fermez le cache **(2)**.

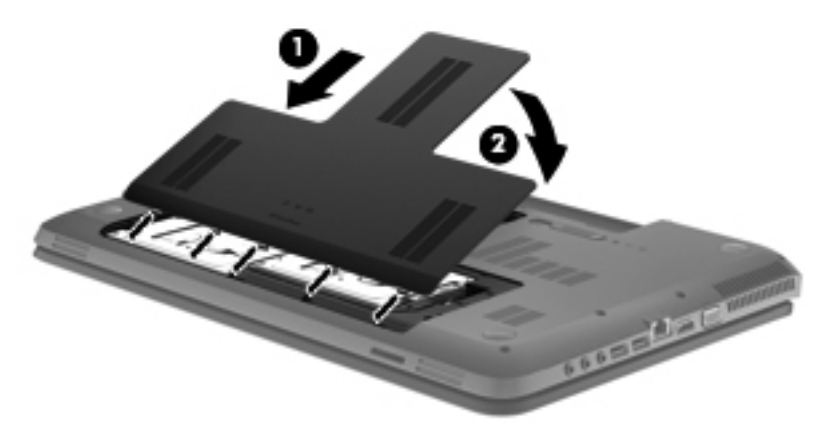

- **8.** Remettez en place la batterie.
- **9.** Connectez l'alimentation secteur et les périphériques externes à l'ordinateur.
- **10.** Mettez l'ordinateur sous tension.

# <span id="page-37-0"></span>**Mise à jour des programmes et des pilotes**

HP recommande de mettre à jour régulièrement vos logiciels et pilotes avec les versions les plus récentes. Accédez à la page <http://www.hp.com/support> pour télécharger les dernières versions. Vous pouvez également vous inscrire pour recevoir des notifications automatiques de mise à jour dès qu'elles sont disponibles.

## **Utilisation de SoftPaq Download Manager**

HP SoftPaq Download Manager (SDM) est un outil qui permet aux ordinateurs professionnels HP d'accéder rapidement aux informations des SoftPaqs sans avoir besoin du numéro de SoftPaq. Cet outil facilite la recherche des SoftPaqs, ainsi que leur téléchargement et leur décompression. SoftPaq Download Manager lit et télécharge, sur le site FTP de HP, un fichier de base de données contenant des informations sur le modèle de l'ordinateur et le SoftPaq. SoftPaq Download Manager vous permet de spécifier un ou plusieurs modèles d'ordinateur afin de définir les SoftPaqs disponibles en téléchargement.

SoftPaq Download Manager recherche sur le site FTP HP les mises à jour disponibles pour la base de données et les logiciels. Si des mises à jour sont trouvées, elles sont téléchargées et appliquées automatiquement.

SoftPaq Download Manager est disponible sur le site Web HP. Pour utiliser SoftPaq Download Manager afin de télécharger des SoftPaqs, vous devez préalablement télécharger et installer le programme. Visitez le site Web HP à l'adresse <http://www.hp.com/go/sdm>, puis suivez les instructions pour télécharger et installer SoftPaq Download Manager.

Pour télécharger les SoftPaqs :

- **1.** Sélectionnez **Démarrer > Tous les programmes > HP Software Setup > HP SoftPaq Download Manager**.
- **2.** Lorsque SoftPaq Download Manager s'ouvre pour la première fois, une fenêtre s'affiche et vous invite à afficher uniquement les logiciels pour l'ordinateur que vous utilisez ou tous les modèles pris en charge. Sélectionnez **Afficher les logiciels pour tous les modèles pris en charge**. Si vous avez déjà utilisé HP SoftPaq Download Manager, passez à l'étape 3.
	- **a.** Sélectionnez votre système d'exploitation et vos filtres de langue dans la fenêtre Options de configuration. Les filtres limitent le nombre d'options répertoriées dans le volet Catalogue de produits. Par exemple, si vous sélectionnez uniquement Windows 7 Professionnel dans le filtre des systèmes d'exploitation, le seul système d'exploitation affiché dans le catalogue de produits est Windows 7 Professionnel.
	- **b.** Pour ajouter d'autres systèmes d'exploitation, modifiez les paramètres de filtre dans la fenêtre Options de configuration. Pour plus d'informations, reportez-vous à l'aide du logiciel HP SoftPaq Download Manager.
- **3.** Dans le volet de gauche, cliquez sur le signe (+) pour développer la liste des modèles, puis sélectionnez le ou les modèles des produits à mettre à jour.
- **4.** Cliquez sur **Rechercher les SoftPaqs disponibles** pour télécharger la liste des SoftPaqs disponibles pour l'ordinateur sélectionné.
- **5.** Faites votre sélection dans la liste des SoftPaqs disponibles, puis cliquez sur **Télécharger uniquement** si vous avez un grand nombre de SoftPaqs à télécharger. La durée du téléchargement dépend en effet du nombre de SoftPaqs sélectionnés et du débit de la connexion Internet.

Si vous souhaitez uniquement télécharger un ou deux SoftPaqs et possédez une connexion Internet haut débit, cliquez sur **Télécharger & décompresser**.

**6.** Cliquez avec le bouton droit sur **Installer le SoftPaq** dans le logiciel SoftPaq Download Manager pour installer les SoftPaqs sélectionnés sur l'ordinateur.

# <span id="page-39-0"></span>**6 Sauvegarde et restauration**

- **Restauration**
- Création de supports de récupération
- [Exécution d'une restauration du système](#page-40-0)
- [Sauvegarde et récupération de vos informations](#page-42-0)

Votre ordinateur comprend des outils fournis par le système d'exploitation et HP pour vous aider à sauvegarder vos informations et à les restaurer si cela s'avère nécessaire.

Ce chapitre fournit des informations sur les rubriques suivantes :

- Création d'un jeu de disques de récupération ou d'une unité flash de récupération (fonction logicielle de Recovery Manager)
- Exécution d'une récupération du système (à partir de la partition, de disques de récupération ou d'une unité flash de récupération)
- Sauvegarde des informations
- Restauration d'un programme ou d'un pilote

## **Restauration**

En cas de panne de disque dur, pour restaurer votre système à son image d'usine, vous aurez besoin d'un jeu de disques ou d'une unité flash de récupération que vous pouvez créer à l'aide de HP Recovery Manager. HP vous conseille d'utiliser ce logiciel pour créer un jeu de disques ou une unité flash de récupération immédiatement après l'installation du logiciel.

Si, pour quelque autre raison, vous avez besoin de restaurer votre système, cela peut être réalisé en utilisant la partition de récupération HP (certains modèles uniquement), sans avoir besoin de disques ou d'une unité flash de récupération. Pour vérifier la présence d'une partition de récupération, sélectionnez **Démarrer**, cliquez avec le bouton droit sur **Ordinateur**, cliquez sur **Gérer**, puis sélectionnez **Gestion des disques**. Si la partition de récupération est présente, une unité de récupération HP est répertoriée dans la fenêtre.

- **ATTENTION :** HP Recovery Manager (partition ou disques/unité flash) restaure uniquement les logiciels préinstallés en usine. Tout logiciel non fourni avec cet ordinateur doit être réinstallé manuellement.
- **REMARQUE :** Des disques de récupération sont fournis si votre ordinateur ne possède pas de partition de récupération.

# **Création de supports de récupération**

HP vous recommande de créer un jeu de disques ou une unité flash de récupération pour vous assurer que vous pouvez restaurer votre ordinateur à son état d'origine en cas de panne du disque dur ou si, pour une raison quelconque, vous ne parvenez pas à effectuer la restauration à l'aide des outils de la partition de récupération. Créez ces disques ou l'unité flash après avoir configuré l'ordinateur pour la première fois.

<span id="page-40-0"></span>**REMARQUE :** HP Recovery Manager permet de créer uniquement un jeu de disques ou une unité flash de récupération. Manipulez ces disques ou l'unité flash avec précaution et conservez-les en lieu sûr.

**REMARQUE :** Si aucune unité optique n'est intégrée à l'ordinateur, vous pouvez utiliser une unité optique externe en option (vendue séparément) afin de créer des disques de récupération ou vous pouvez acheter des disques de récupération pour votre ordinateur sur le site Web HP. Si vous possédez une unité optique externe, elle doit être connectée à un port USB de l'ordinateur et non au port USB d'un périphérique externe (de type concentrateur USB).

Recommandations :

- Procurez-vous des DVD-R, DVD+R, DVD-R DL ou DVD+R DL de qualité supérieure.
- **REMARQUE :** Les disques réinscriptibles, tels que les CD-RW, les DVD±RW, les DVD±RW double couche et les BD-RE (Blu-ray réinscriptibles), ne sont pas compatibles avec le logiciel Recovery Manager.
- L'ordinateur doit être connecté au secteur durant ce processus.
- Un seul jeu de disques de récupération ou une seule unité flash de récupération peut être créé par ordinateur.
- **REMARQUE :** Si vous créez des disques de récupération, numérotez chaque disque avant de l'insérer dans l'unité optique.
- Si nécessaire, vous pouvez quitter l'application avant d'avoir fini de créer les disques ou l'unité flash de récupération. A l'ouverture suivante de Recovery Manager, vous serez invité à poursuivre la procédure de création de sauvegarde.

Pour créer un jeu de disques ou une unité flash de récupération :

- **1.** Sélectionnez **Démarrer > Tous les programmes > Recovery Manager > Recovery Media Creation**.
- **2.** Suivez les instructions à l'écran.

## **Exécution d'une restauration du système**

L'application Recovery Manager permet de réparer l'ordinateur ou de le restaurer à son état d'origine. Recovery Manager utilise des disques de récupération, une unité flash de récupération ou une partition de récupération dédiée (certains modèles) sur le disque dur.

**REMARQUE :** Une restauration du système doit être effectuée si le disque dur de l'ordinateur est en panne ou si toutes les tentatives pour corriger des problèmes fonctionnels de l'ordinateur échouent. Une restauration du système devrait être utilisée en tant que dernière tentative pour corriger les problèmes informatiques.

Prenez en considération les points suivants lors de l'exécution d'une restauration du système :

- Vous pouvez uniquement restaurer le système que vous avez préalablement sauvegardé. HP vous conseille d'utiliser HP Recovery Manager pour créer un jeu de disques ou une unité flash de récupération dès que vous avez configuré l'ordinateur.
- Windows intègre ses propres fonctions de réparation, telles que la Restauration du système. Si vous n'avez jamais utilisé ces fonctions, utilisez-les avant d'utiliser Recovery Manager.
- Recovery Manager restaure uniquement les logiciels préinstallés en usine. Les logiciels non fournis avec cet ordinateur doivent être réinstallés à l'aide du disque fourni par l'éditeur ou téléchargés sur son site Web.

### <span id="page-41-0"></span>**Restauration à partir de la partition de récupération dédiée (certains modèles)**

Lors de l'utilisation de la partition de récupération, une option permet de sauvegarder images, musique et autres fichiers audio, vidéos et films, émissions TV enregistrées, documents, tableurs et présentations, e-mails, favoris Internet et paramètres au cours de ce processus.

Pour restaurer l'ordinateur à partir de la partition de récupération, procédez comme suit :

- **1.** Ouvrez Recovery Manager en suivant l'une des méthodes suivantes :
	- Sélectionnez **Démarrer > Tous les programmes > Recovery Manager > Recovery Manager**.
		- $-$  ou  $-$
	- Allumez ou redémarrez l'ordinateur, puis appuyez sur la touche échap lorsque le message « Pour accéder au menu de démarrage, appuyez sur la touche Echap » s'affiche en bas de l'écran. Appuyez ensuite sur f11 lorsque le message « F11 (Récupération système) » s'affiche.
- **2.** Cliquez sur **System Recovery** dans la fenêtre **Recovery Manager**.
- **3.** Suivez les instructions à l'écran.

### **Restauration à l'aide des supports de récupération**

- **1.** Dans la mesure du possible, sauvegardez tous les fichiers personnels.
- **2.** Insérez le premier disque de restauration dans l'unité optique de votre ordinateur ou dans une unité optique externe en option, puis redémarrez l'ordinateur.

 $\Omega U -$ 

Insérez l'unité flash de récupération dans un port USB de votre ordinateur, puis redémarrez l'ordinateur.

- **EY REMARQUE :** Si l'ordinateur ne redémarre pas automatiquement dans l'outil Recovery Manager, l'ordre d'amorçage de l'ordinateur doit être modifié.
- **3.** Appuyez sur f9 au démarrage du système.
- **4.** Sélectionnez l'unité optique ou l'unité flash.
- **5.** Suivez les instructions à l'écran.

### **Modification de l'ordre d'amorçage de l'ordinateur**

Pour modifier l'ordre d'amorçage pour les disques de récupération :

- **1.** Redémarrez l'ordinateur.
- **2.** Appuyez sur échap lorsque l'ordinateur redémarre, puis appuyez sur f9 pour afficher les options d'amorçage.
- **3.** Sélectionnez **Lecteur de CD/DVD-ROM interne** dans la fenêtre des options d'amorçage.

Pour modifier l'ordre d'amorçage pour une unité flash de récupération :

- **1.** Insérez l'unité flash dans un port USB.
- **2.** Redémarrez l'ordinateur.
- <span id="page-42-0"></span>**3.** Appuyez sur échap lorsque l'ordinateur redémarre, puis appuyez sur f9 pour afficher les options d'amorçage.
- **4.** Sélectionnez l'unité flash dans la fenêtre des options d'amorçage.

## **Sauvegarde et récupération de vos informations**

Il est très important de sauvegarder vos fichiers et de garder tout nouveau logiciel dans un endroit sûr. A mesure que vous ajoutez de nouveaux logiciels et fichiers de données, continuez à créer régulièrement des sauvegardes.

L'étendue de la récupération de votre système dépend de la date de votre dernière sauvegarde.

**REMARQUE :** Une récupération à partir de votre sauvegarde la plus récente doit être effectuée si l'ordinateur subit une attaque de virus ou si un des composants principaux du système tombe en panne. Afin de corriger des problèmes liés à l'ordinateur, une récupération doit être essayée avant toute tentative de restauration du système.

Vous pouvez sauvegarder vos informations sur un disque dur externe en option, sur une unité réseau ou sur des disques. Sauvegardez votre système :

- A des dates régulières planifiées
- **ASTUCE :** Définissez des rappels pour sauvegarder vos informations régulièrement.
- Avant une réparation ou une restauration de l'ordinateur
- Avant d'ajouter ou de modifier du matériel ou des logiciels

Recommandations :

- Créez des points de restauration système à l'aide de la fonction Restauration du système de Windows® et copiez-les régulièrement sur un disque optique ou sur un disque dur externe. Pour plus d'informations sur l'utilisation des points de restauration système, reportez-vous à la section [Utilisation de points de restauration système Windows à la page 38](#page-43-0).
- Stockez les fichiers personnels dans la bibliothèque Documents et sauvegardez ce dossier régulièrement.
- Sauvegardez les paramètres personnalisés d'une fenêtre, d'une barre d'outils ou d'une barre de menus en prenant une capture de l'écran de vos paramètres. La capture d'écran peut vous permettre de gagner du temps si vous devez réinitialiser vos préférences.

Pour effectuer une capture d'écran :

- **1.** Affichez l'écran à enregistrer.
- **2.** Copiez l'image de cet écran :

Pour copier uniquement la fenêtre active, appuyez sur alt+fn+impr écran.

Pour copier tout l'écran, appuyez sur fn+impr écran.

- **3.** Ouvrez un document dans un programme de traitement de texte, puis sélectionnez **Edition > Coller**. L'image de l'écran est ajoutée au document.
- **4.** Enregistrez et imprimez le document.

### <span id="page-43-0"></span>**Utilisation de la fonction de sauvegarde et restauration Windows**

Recommandations :

- L'ordinateur doit être raccordé au secteur avant de démarrer le processus de sauvegarde.
- Attendez que le processus de sauvegarde se termine. En fonction de la taille des fichiers, ce processus peut durer plus d'une heure.

Pour créer une sauvegarde :

- **1.** Sélectionnez **Démarrer > Panneau de configuration > Système et sécurité > Sauvegarde et restauration**.
- **2.** Suivez les instructions à l'écran pour planifier et créer une sauvegarde.
- **EX REMARQUE :** Windows® inclut la fonction de contrôle de compte d'utilisateur, destinée à améliorer la sécurité de l'ordinateur. Vous pouvez être invité à donner votre autorisation ou à fournir un mot de passe pour des tâches telles que l'installation de logiciels, l'exécution d'utilitaires ou la modification de paramètres Windows. Pour plus d'informations, reportez-vous à Aide et support.

### **Utilisation de points de restauration système Windows**

Un point de restauration système permet d'enregistrer et de nommer un instantané du disque dur à un moment spécifique dans le temps. Vous pouvez ensuite restaurer ce point si vous souhaitez annuler les modifications ultérieures.

**REMARQUE :** La restauration à un point de restauration antérieur n'affecte ni les fichiers de données enregistrés, ni les messages électroniques créés depuis le dernier point de restauration.

Vous pouvez également créer des points de restauration supplémentaires pour améliorer la protection de vos fichiers et paramètres.

#### **A quel moment créer des points de restauration ?**

- Avant d'ajouter ou de modifier du matériel ou des logiciels
- Régulièrement (lorsque le fonctionnement de l'ordinateur est optimal).
- **REMARQUE :** Si vous retournez à un point de restauration et que vous changez d'avis par la suite, vous pouvez annuler la restauration.

#### **Création d'un point de restauration système**

- **1.** Sélectionnez **Démarrer > Panneau de configuration > Système et sécurité > Système**.
- **2.** Dans le volet gauche, cliquez sur **Protection du système**.
- **3.** Cliquez sur l'onglet **Protection du système**.
- **4.** Suivez les instructions à l'écran.

### **Restauration à des date et heure antérieures**

Pour retourner à un point de restauration créé à une date et à une heure antérieures, auxquelles l'ordinateur fonctionnait de façon optimale, procédez comme suit :

- **1.** Sélectionnez **Démarrer > Panneau de configuration > Système et sécurité > Système**.
- **2.** Dans le volet gauche, cliquez sur **Protection du système**.
- **3.** Cliquez sur l'onglet **Protection du système**.
- **4.** Cliquez sur **Restauration du système**.
- **5.** Suivez les instructions à l'écran.

# <span id="page-45-0"></span>**7 Assistance technique**

- Contact de l'assistance technique
- **[Etiquettes](#page-46-0)**

# **Contact de l'assistance technique**

Si les informations fournies dans le présent manuel de l'utilisateur, dans le *Guide de référence de l'ordinateur portable HP* ou dans la section Aide et support ne vous ont pas permis de résoudre votre problème, contactez l'assistance technique HP à l'adresse suivante :

<http://www.hp.com/go/contactHP>

**REMARQUE :** Pour une assistance internationale, cliquez sur le lien **Contacter HP dans le monde** situé à gauche de la page ou rendez-vous à l'adresse [http://welcome.hp.com/country/us/en/](http://welcome.hp.com/country/us/en/wwcontact_us.html) [wwcontact\\_us.html](http://welcome.hp.com/country/us/en/wwcontact_us.html).

A cette adresse, vous pouvez :

- Discuter en ligne avec un technicien HP.
- **REMARQUE :** Lorsque l'assistance technique par conversation n'est pas disponible dans une langue donnée, elle est toujours disponible en anglais.
- Envoyer un courrier électronique à l'assistance technique HP.
- Rechercher des numéros de téléphone de l'assistance technique HP à l'étranger.
- Localiser un centre de service HP.

# <span id="page-46-0"></span>**Etiquettes**

Les étiquettes apposées sur l'ordinateur fournissent des informations qui peuvent être utiles pour résoudre des problèmes liés au système ou si vous voyagez à l'étranger avec l'ordinateur :

Etiquette du numéro de série : fournit des informations importantes, notamment :

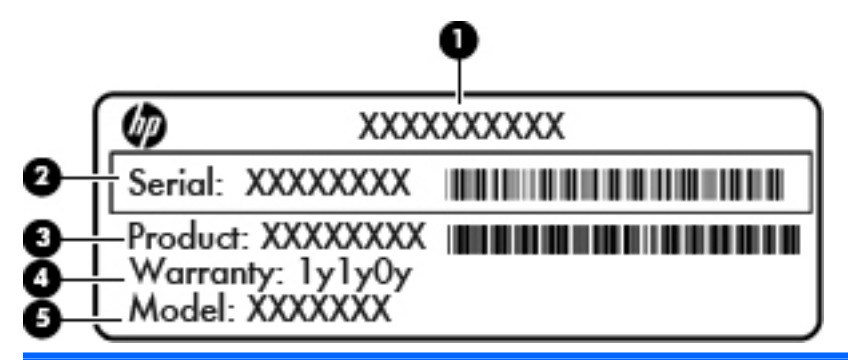

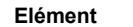

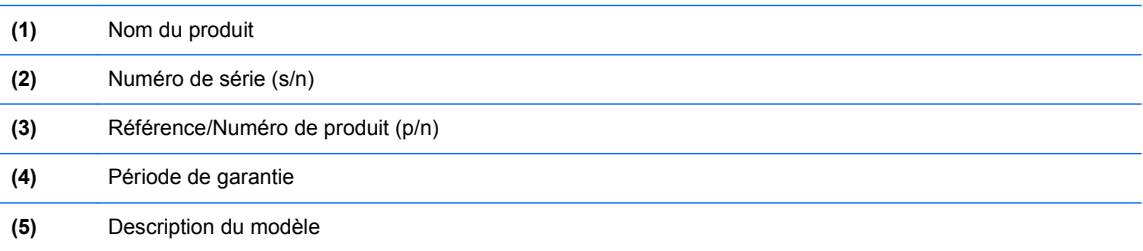

Vous devez disposer de ces informations lorsque vous contactez l'assistance technique. L'étiquette du numéro de série est apposée sous l'ordinateur.

- Certificat d'authenticité Microsoft® : présente la clé de produit Windows. Ces informations peuvent vous être utiles pour mettre à jour le système d'exploitation ou résoudre les problèmes qui y sont liés. Le certificat d'authenticité Microsoft est apposé sous l'ordinateur.
- Etiquette de conformité : fournit des informations sur les réglementations applicables à l'ordinateur. Cette étiquette est apposée dans le compartiment de la batterie.
- Etiquette(s) de certification des périphériques sans fil (certains modèles) : fournit des informations sur les périphériques sans fil en option, ainsi que les certificats d'homologation de certains pays/certaines régions où l'utilisation des périphériques a été agréée. Si votre modèle d'ordinateur intègre un ou plusieurs périphériques sans fil, une ou plusieurs étiquettes de certification ont été placées sur l'ordinateur. Ces informations peuvent vous être utiles lors de vos déplacements à l'étranger. Les étiquettes de certification des périphériques sans fil sont apposées sous l'ordinateur.

# <span id="page-47-0"></span>**8 Caractéristiques techniques**

- Tension d'entrée
- **Environnement d'exploitation**

# **Tension d'entrée**

Les informations relatives à l'alimentation contenues dans cette section peuvent s'avérer utiles si vous voyagez à l'étranger avec votre ordinateur.

L'ordinateur utilise une alimentation continue, qui peut être fournie par une source d'alimentation en courant alternatif ou continu. La source d'alimentation en courant alternatif doit être comprise entre 100 et 240 V, 50–60 Hz. Bien que l'ordinateur puisse fonctionner sur une source d'alimentation en courant continu autonome, il est vivement recommandé d'utiliser uniquement un adaptateur secteur ou une source d'alimentation en courant continu fournis ou agréés par HP pour alimenter l'ordinateur.

L'ordinateur peut fonctionner sur une alimentation en courant continu correspondant aux caractéristiques suivantes :

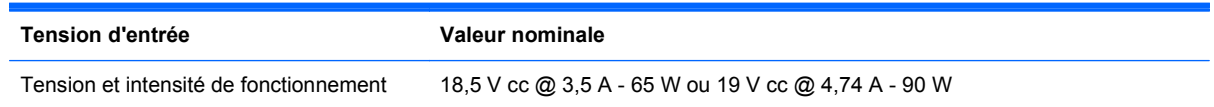

**REMARQUE :** Ce produit est conçu pour des systèmes électriques en Norvège ayant une tension phase à phase ne dépassant pas 240 Vrms.

**REMARQUE :** La tension et le courant de fonctionnement de l'ordinateur sont indiqués sur l'étiquette de conformité du système.

# **Environnement d'exploitation**

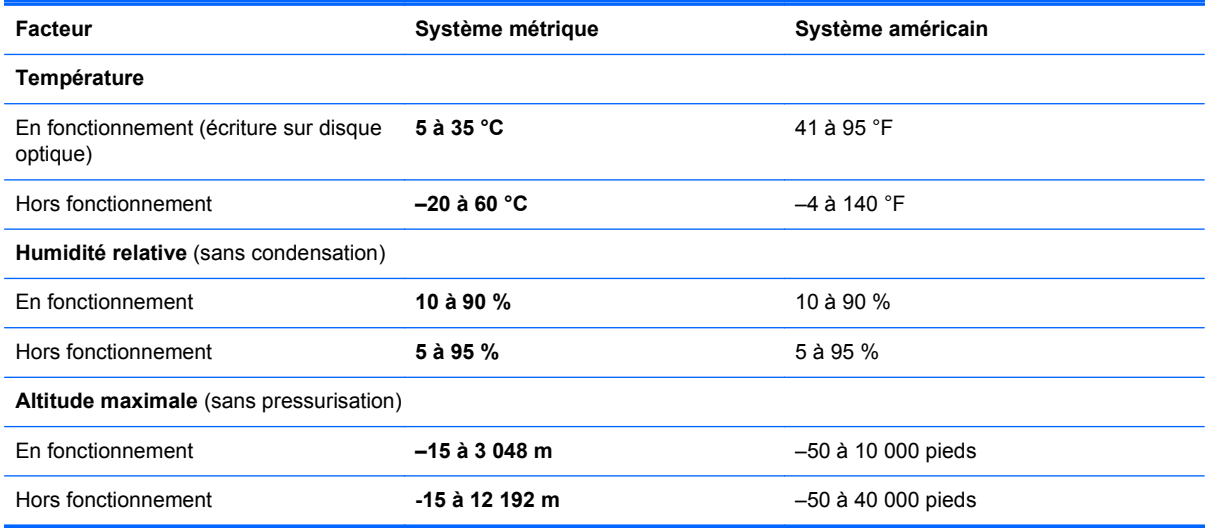

# <span id="page-48-0"></span>**Index**

### **A**

applications Windows, identification de la touche [9](#page-14-0)

#### **B**

batterie, compartiment [15,](#page-20-0) [41](#page-46-0) batterie, loquet de dégagement [15](#page-20-0) batterie, remplacement [25](#page-30-0) Beats Audio [1](#page-6-0), [9,](#page-14-0) [21](#page-26-0) Bluetooth, étiquette [41](#page-46-0) bouton d'éjection de l'unité optique, identification [11](#page-16-0) boutons droit du pavé tactile [6](#page-11-0) gauche du pavé tactile [5](#page-10-0)

#### **C**

câble antivol, identification du connecteur [11](#page-16-0) cache du compartiment de module mémoire, retrait [30](#page-35-0) caisson de basse, identification [15](#page-20-0) casque (sortie audio), prises [12](#page-17-0) certificat d'authenticité, étiquette [41](#page-46-0) certificat d'authenticité Microsoft, étiquette [41](#page-46-0) clavier, identification des touches d'activation [20](#page-25-0) clé de produit [41](#page-46-0) connecteur d'alimentation [11](#page-16-0) connecteur d'alimentation, identification [11](#page-16-0) connecteurs câble antivol [11](#page-16-0) support numérique [10](#page-15-0) connexion Internet, configuration [17](#page-22-0) connexion sans fil, configuration [17](#page-22-0)

#### **D**

déplacement avec l'ordinateur [41](#page-46-0)

disque dur installation [28](#page-33-0) retrait [26](#page-31-0) disque dur, identification du compartiment [15](#page-20-0) disques de récupération [34](#page-39-0) disques pris en charge [35](#page-40-0)

#### **E**

echap, identification de la touche [9](#page-14-0) éléments côté droit [11](#page-16-0) côté gauche [12](#page-17-0) écran [13](#page-18-0) partie arrière [14](#page-19-0) partie avant [10](#page-15-0) partie inférieure [15](#page-20-0) partie supérieure [5](#page-10-0) entrée audio (microphone), identification de la prise [12](#page-17-0) environnement d'exploitation [42](#page-47-0) étiquettes Bluetooth [41](#page-46-0) certificat d'authenticité Microsoft [41](#page-46-0) numéro de série [41](#page-46-0) périphériques sans fil, certification [41](#page-46-0) réglementations [41](#page-46-0) WLAN [41](#page-46-0)

#### **F**

f11 [36](#page-41-0) FAI, utilisation [16](#page-21-0) fn, identification de la touche [9](#page-14-0), [20](#page-25-0)

#### **H**

haut-parleurs, identification [10](#page-15-0) HDMI, identification du port [12](#page-17-0)

#### **I**

icône du pavé tactile, identification [5](#page-10-0)

informations système, touches d'activation [21](#page-26-0) interrupteur d'alimentation, identification [8](#page-13-0) interrupteurs alimentation [8](#page-13-0)

#### **L**

lecteur d'empreintes digitales, identification [8](#page-13-0) logo Windows, identification de la touche [9](#page-14-0) loquet, dégagement de la batterie [15](#page-20-0)

### **M**

microphone (entrée audio), identification de la prise [12](#page-17-0) microphones internes, identification [13](#page-18-0) module mémoire insertion [30](#page-35-0) remplacement [29](#page-34-0) retrait [30](#page-35-0) module mémoire, identification du compartiment [15](#page-20-0) module sans fil, identification du compartiment [15](#page-20-0) moniteur externe, port [12](#page-17-0) mouvement de défilement du pavé tactile [24](#page-29-0) mouvement de pincement du pavé tactile [24](#page-29-0) mouvement de zoom du pavé tactile [24](#page-29-0) mouvements du pavé tactile défilement [24](#page-29-0) pincement [24](#page-29-0) zoom [24](#page-29-0) Muet, identification du voyant [6](#page-11-0)

#### **N**

navigateur Web, identification [8](#page-13-0) nom et numéro du produit, ordinateur [41](#page-46-0)

numéro de série [41](#page-46-0) numéro de série, ordinateur [41](#page-46-0)

#### **O**

ouvertures d'aération, identification [12,](#page-17-0) [14](#page-19-0), [15](#page-20-0)

#### **P**

paramètres de basses, touche d'activation [21](#page-26-0) pavé numérique identification [21](#page-26-0) numérique intégré [10](#page-15-0) pavé numérique externe utilisation [22](#page-27-0) verr num [22](#page-27-0) pavé numérique intégré, identification [10,](#page-15-0) [21](#page-26-0) pavé tactile boutons [5](#page-10-0) utilisation [22](#page-27-0) pavé tactile, identification de la zone [5](#page-10-0) périphériques de pointage configuration des préférences [22](#page-27-0) périphériques sans fil, étiquette de certification [41](#page-46-0) points de restauration [38](#page-43-0) ports HDMI [12](#page-17-0) moniteur externe [12](#page-17-0) USB [11](#page-16-0) USB SuperSpeed [12](#page-17-0) ports USB SuperSpeed, identification [12](#page-17-0) prises entrée audio (microphone) [12](#page-17-0) réseau [12](#page-17-0) RJ-45 (réseau) [12](#page-17-0) sortie audio (casque) [12](#page-17-0)

### **R**

Recovery Manager [35](#page-40-0) récupération, système [35](#page-40-0) récupération à partir de la partition de récupération dédiée [36](#page-41-0) récupération à partir des disques de récupération [36](#page-41-0) récupération du système [35](#page-40-0)

réglementations, informations étiquette de conformité [41](#page-46-0) périphériques sans fil, étiquettes de certification [41](#page-46-0) réseau, identification de la prise [12](#page-17-0) réseau sans fil, connexion [17](#page-22-0) réseau sans fil (WLAN), équipement nécessaire [17](#page-22-0) RJ-45 (réseau), identification de la prise [12](#page-17-0) routeur sans fil, configuration [18](#page-23-0)

### **S**

sauvegarde fichiers personnels [37](#page-42-0) paramètres personnalisés de fenêtre, de barre d'outils et de barre de menus [37](#page-42-0) sortie audio (casque), identification des prises [12](#page-17-0) souris externe définition des préférences [22](#page-27-0) support numérique, identification du connecteur [10](#page-15-0) système, points de restauration [38](#page-43-0) système d'exploitation certificat d'authenticité Microsoft, étiquette [41](#page-46-0) clé de produit [41](#page-46-0)

### **T**

tension d'entrée [42](#page-47-0) touche b, identification [9](#page-14-0) touches action [10](#page-15-0) applications Windows [9](#page-14-0) b [9](#page-14-0) echap [9](#page-14-0) fn [9](#page-14-0) logo Windows [9](#page-14-0) ver num [10](#page-15-0) touches d'action Aide et support [19](#page-24-0) Arrêt [20](#page-25-0) augmentation de la luminosité de l'écran [19](#page-24-0) augmentation du volume [20](#page-25-0) baisse du volume [20](#page-25-0)

basculement de l'image à l'écran [19](#page-24-0) identification [10](#page-15-0) lecture, pause, reprise [19](#page-24-0) Muet [20](#page-25-0) périphériques sans fil [20](#page-25-0) piste suivante [20](#page-25-0) réduire la luminosité de l'écran [19](#page-24-0) touches d'activation affichage des informations système [21](#page-26-0) description [20](#page-25-0) paramètres de basses [21](#page-26-0) utilisation [20](#page-25-0)

### **U**

unité, voyant [11](#page-16-0) unité optique, identification [11](#page-16-0) unité optique, identification du voyant [11](#page-16-0) USB, identification des ports [11](#page-16-0) utilisation de la restauration système [38](#page-43-0)

### **V**

ver num, identification de la touche [10](#page-15-0), [21](#page-26-0) verr maj, identification du voyant [6](#page-11-0) verr num de pavé numérique externe [22](#page-27-0) voyant d'alimentation, identification [6](#page-11-0), [11](#page-16-0) Voyant de désactivation du pavé tactile [5](#page-10-0) Voyant de l'adaptateur secteur [11](#page-16-0) voyant des périphériques sans fil [6](#page-11-0) voyant du lecteur d'empreintes digitales, identification [7](#page-12-0) voyant du pavé tactile activé, identification [6](#page-11-0) voyants Adaptateur secteur [11](#page-16-0) alimentation [6,](#page-11-0) [11](#page-16-0) Muet [6](#page-11-0) périphériques sans fil [6](#page-11-0)

unité [11](#page-16-0) verr maj [6](#page-11-0)

#### **W**

webcam, identification [13](#page-18-0) webcam, identification du voyant [13](#page-18-0) WLAN connexion [17](#page-22-0) protection [18](#page-23-0) WLAN, configuration [17](#page-22-0) WLAN, étiquette [41](#page-46-0) WLAN, identification des antennes [13](#page-18-0) WLAN, périphérique [41](#page-46-0)